### **Snowmobile** Verify Certification Module Information Meeting

## June 10, 2015

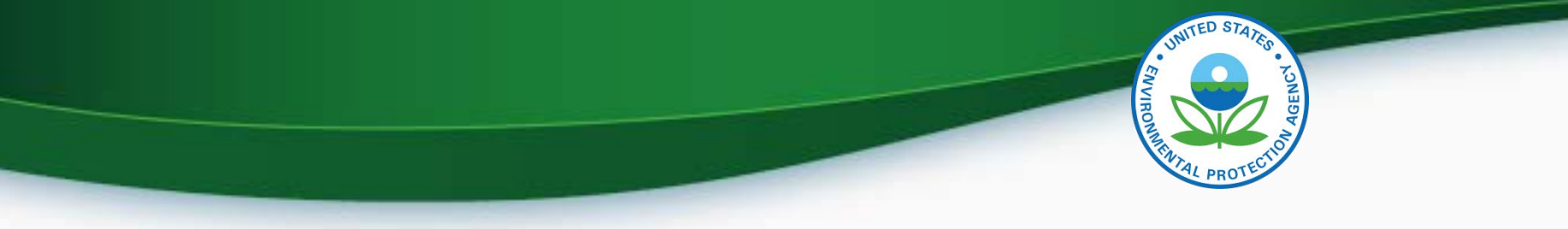

### Agenda

- **Introduction**
- CROMERR and User Registration
- Submitting Certification Information
- Requesting a Certificate
- Deployment Information
- Questions
- Appendix A Request a Manufacturer Code through Verify
- Appendix B Sample CRK Letters

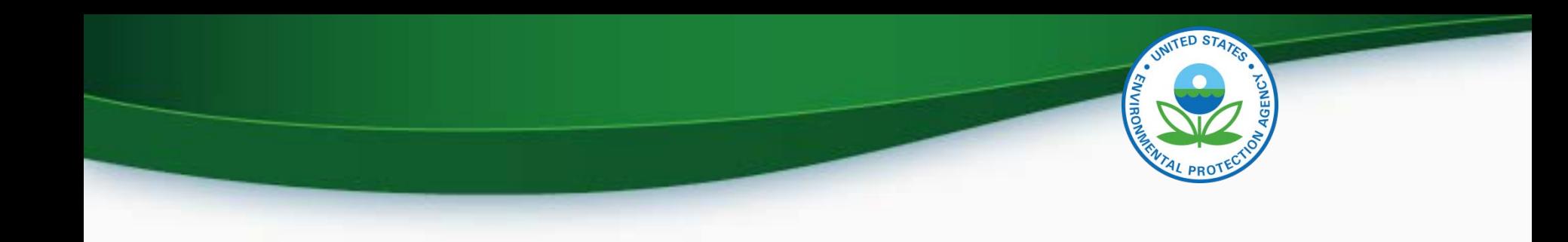

# **INTRODUCTION**

# **CROMERR AND THE USER REGISTRATION PROCESS**

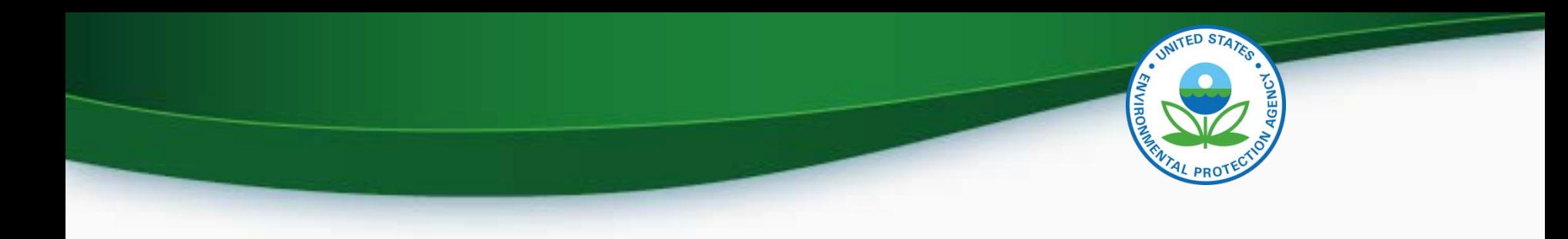

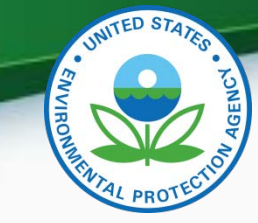

## Cross-Media Electronic Reporting Rule (CROMERR)

- What is CROMERR?
	- CROMERR (40 CFR Part 3) provides the framework for electronic reporting for all of the Environmental Protection Agency's (EPA) environmental regulations.
	- CROMERR establishes standards for information systems that receive reports and other documents electronically.
- Whom does it affect?
	- Regulated entities that submit reports and other documents to EPA under Title 40 of the Code of Federal Regulations.
	- States, tribes, and local governments that are authorized to administer EPA programs under Title 40.
- How does Verify implement CROMERR?
	- Verify implements CROMERR through its Request for Certificate Module Verify-RFC.
	- Applications are deemed final when a manufacturer submits a Request For Certificate (RFC).
	- An authorized "CROMERR Signer" must electronically sign that submission.  $5$

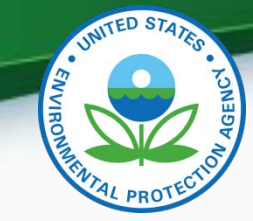

### Verify/CROMERR User Roles

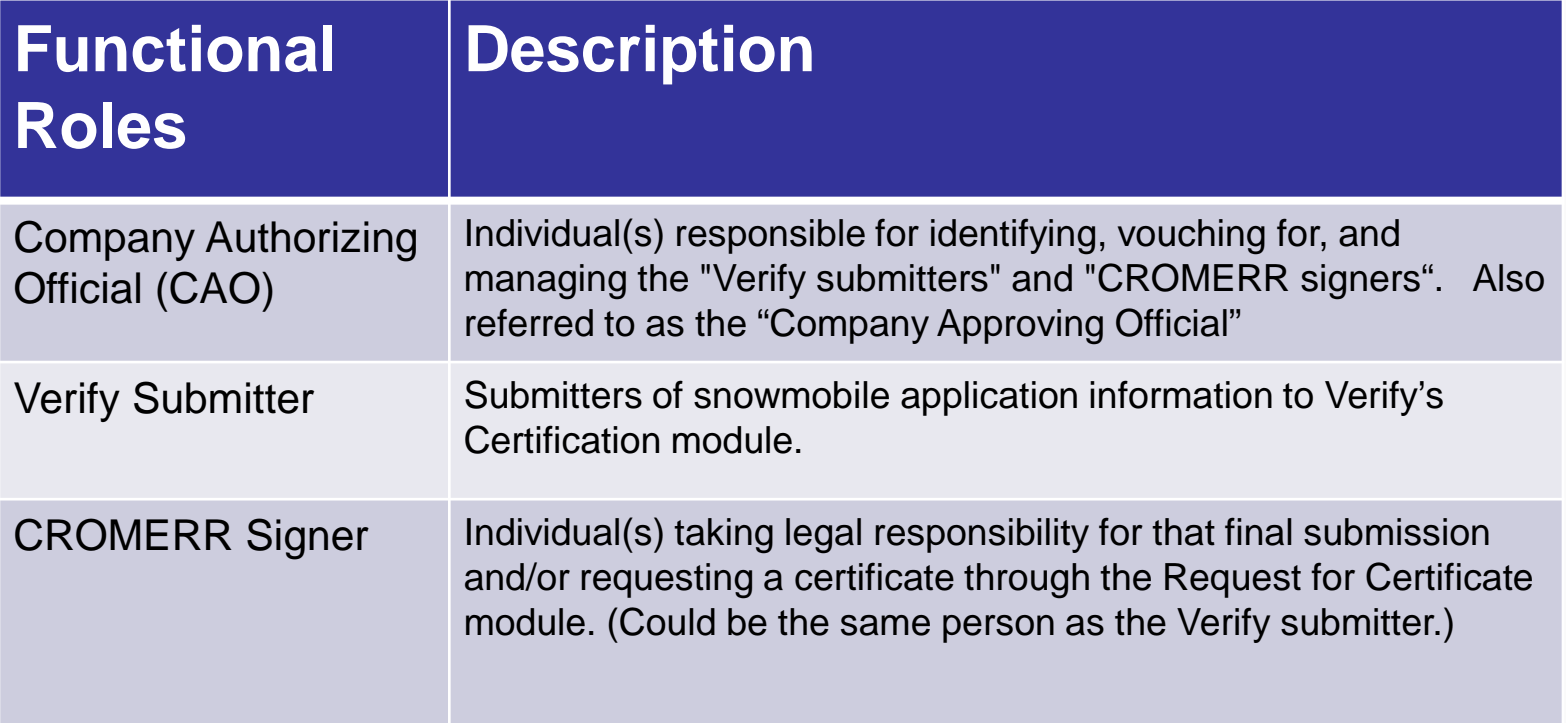

### User Registration Process

- Assumptions:
	- All Certification Module submitters of snowmobile information are currently registered Verify users.
	- A CAO was previously identified in the CROMERR package submitted to EPA
- Manufacturers will have to identify
	- Verify Submitters
	- CROMERR Signers

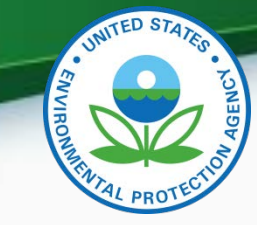

### What Your Company Needs to do?

- For Users requesting the Verify Submitter Role, the Company Authorizing Official (CAO) will need to:
	- 1. Create a sponsor letter for the Verify Submitter.
	- 2. Complete the User Information spreadsheet with the "Certification Module" role selected.
	- 3. Mail package to the Verify Team.
- For Users requesting the Request for Certificate CROMERR Signer Role, the CAO will need to:
	- 1. Create a sponsor letter for the CROMERR Signer.
	- 2. Complete the User Information spreadsheet with the "Certification Module" role and CROMERR Signer role selected.
	- 3. Have user complete a CROMERR Electronic Signature Agreement (ESA).
	- 4. Mail package to the Verify Team.

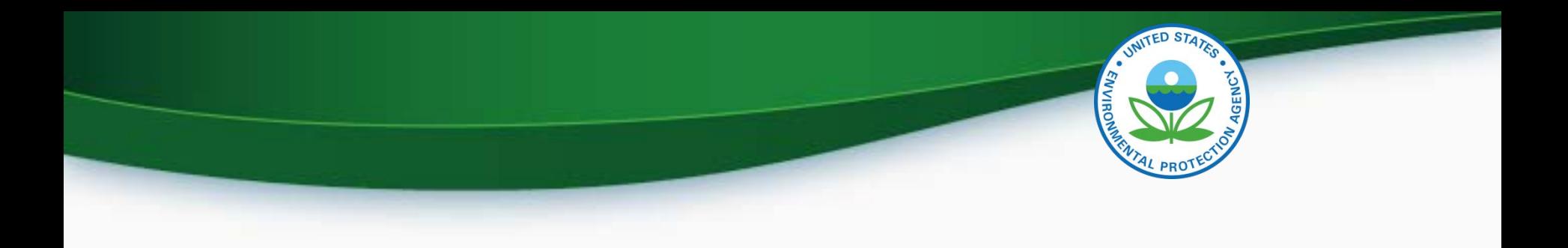

### To Complete User Registration

- The CDX Helpdesk ([helpdesk@epacdx.net](mailto:helpdesk@epacdx.net)) will send the user an email, which will contain Pre-registration Customer Retrieval Key (CRK) to access the new certification module - follow the instructions of the letter (sample letters are in the appendix).
- Make sure you complete the registration process when you get the email, the CRK will expire.
- Do not forward your CRK to another user, it is meant for the identified person only, you will get locked out of CDX access.

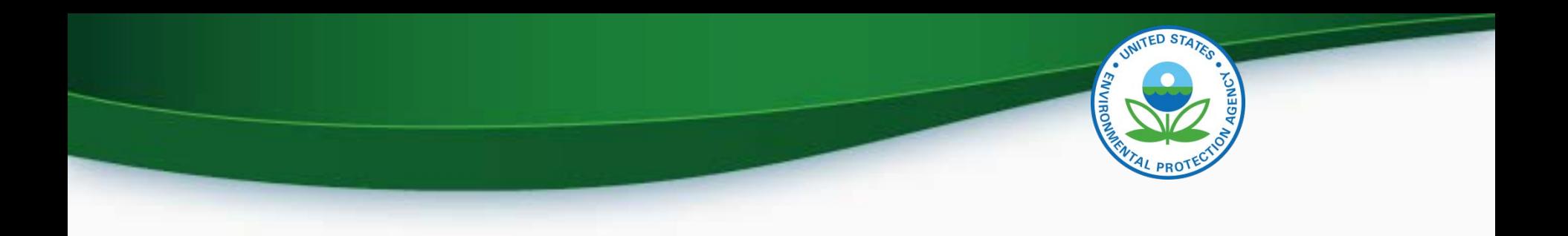

### Snowmobile Submission Overview

• Update Manufacturer Information

- Submit Certification Information
	- Process includes document submission
- Request Certificate

## Login To CDX

- To login
	- Go to [http://cdx.epa.gov](http://cdx.epa.gov/)
	- Enter your User ID and Password
		- If you do not remember your User ID or Password click on the "Forgot your Password" or "Forgot your User ID" links below the log in box.
		- If you are still unable to log in to CDX contact the CDX helpdesk at 888-890-1995 and tell them you are having issues with your CDX account.
- Once you are logged in click on
	- Certification Module: Electric-MC, Portable Fuel Containers, Snowmobile, HD-Evap, HD-Engine CFF

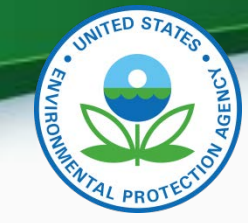

### My CDX Continued

- Required Roles
	- Certification Module: Electric-MC, Portable Fuel Containers, Snowmobile, HD-Evap, HD-Engine CFF
		- Used to enter Snowmobile certification data and documents
	- CROMERR Signer
		- Used to request a certificate through the Request for Certificate module.
	- Maintain Manufacturer Information
		- Used to enter/update manufacturer contact information, test labs and specify contacts for each industry.

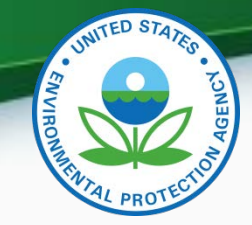

### My CDX

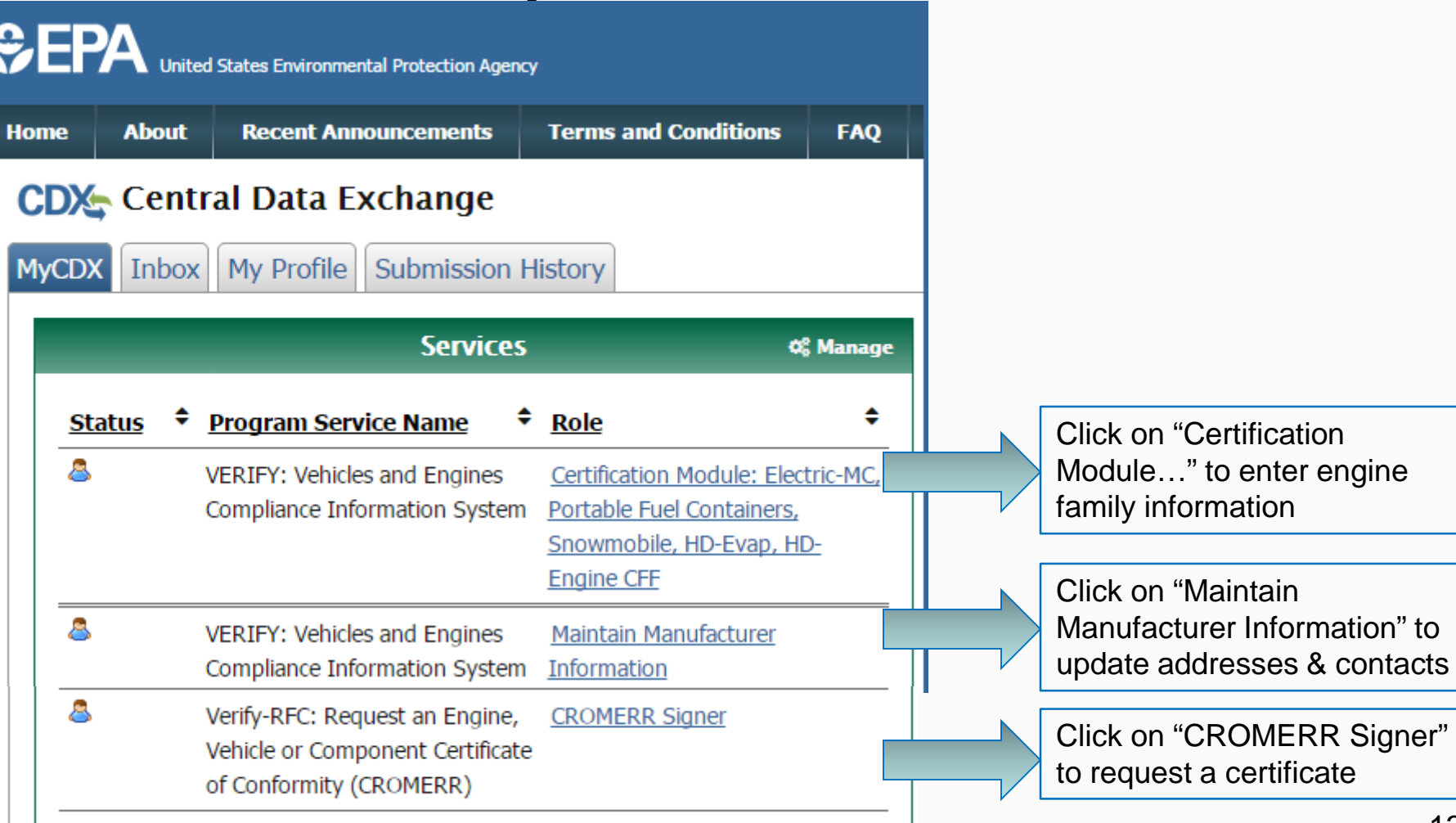

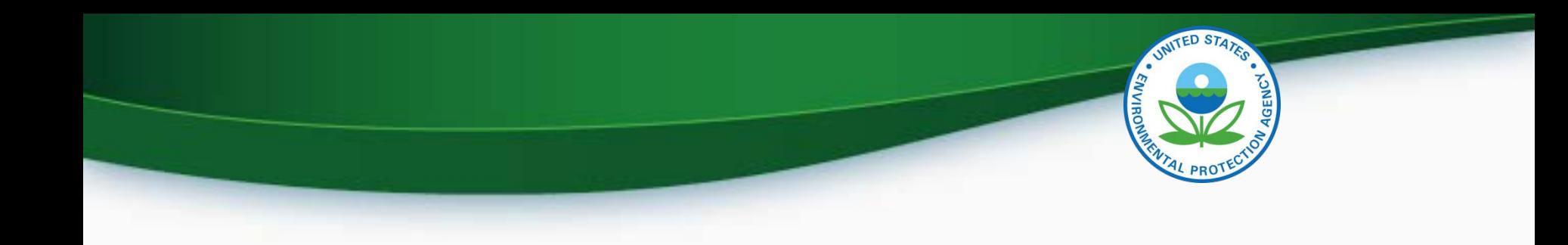

### Maintain Manufacturer Information

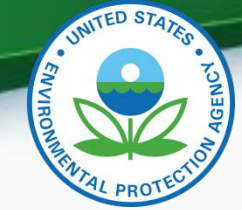

### Maintain Manufacturer Information

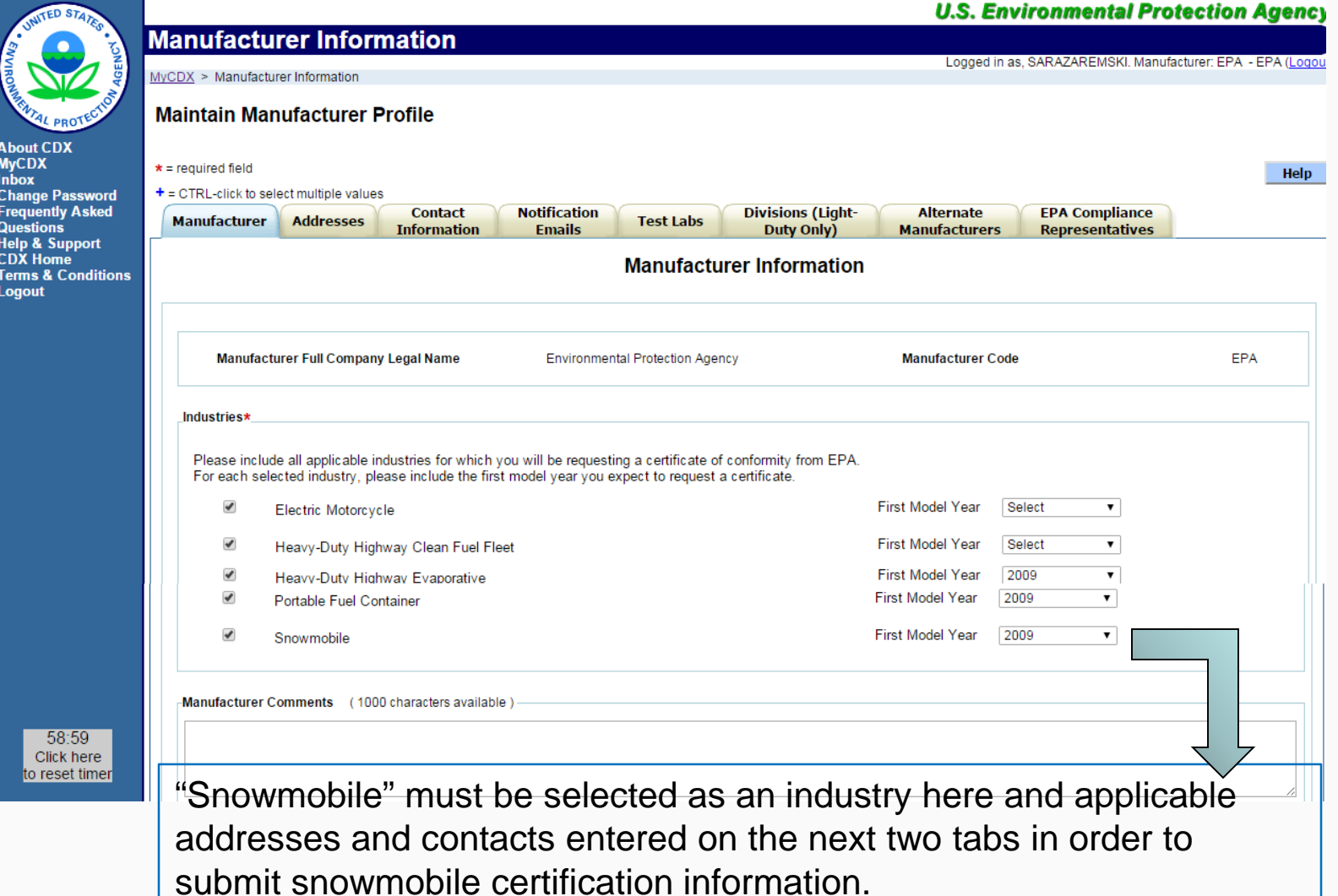

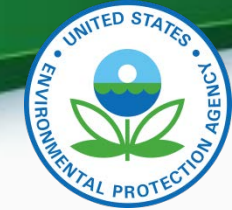

### Maintain Manufacturer Information

#### **Maintain Manufacturer Profile**

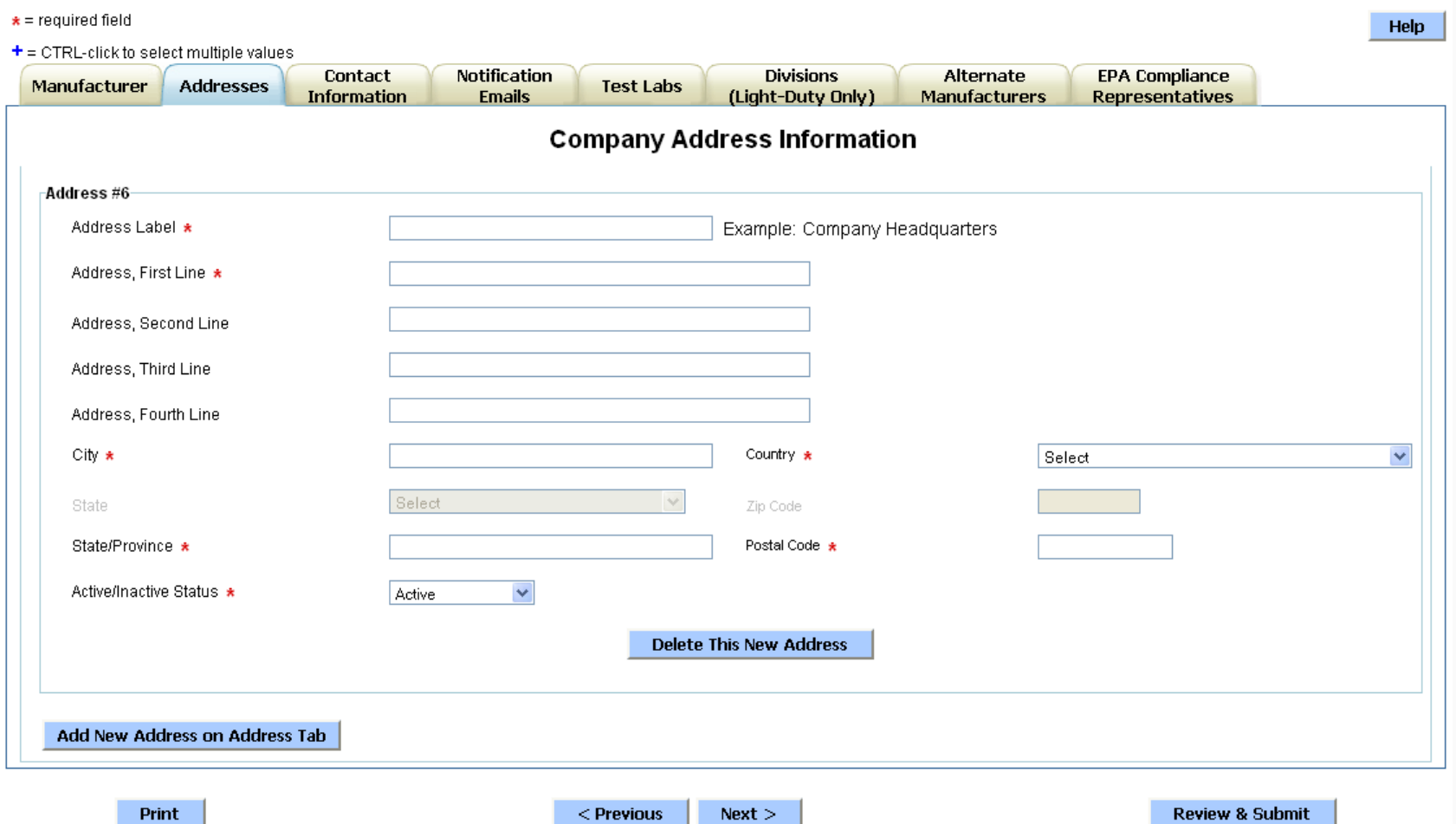

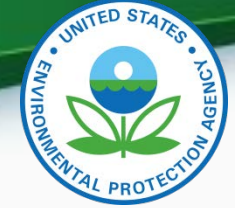

### Maintain Manufacturer Information - Continued

**Maintain Manufacturer Profile** 

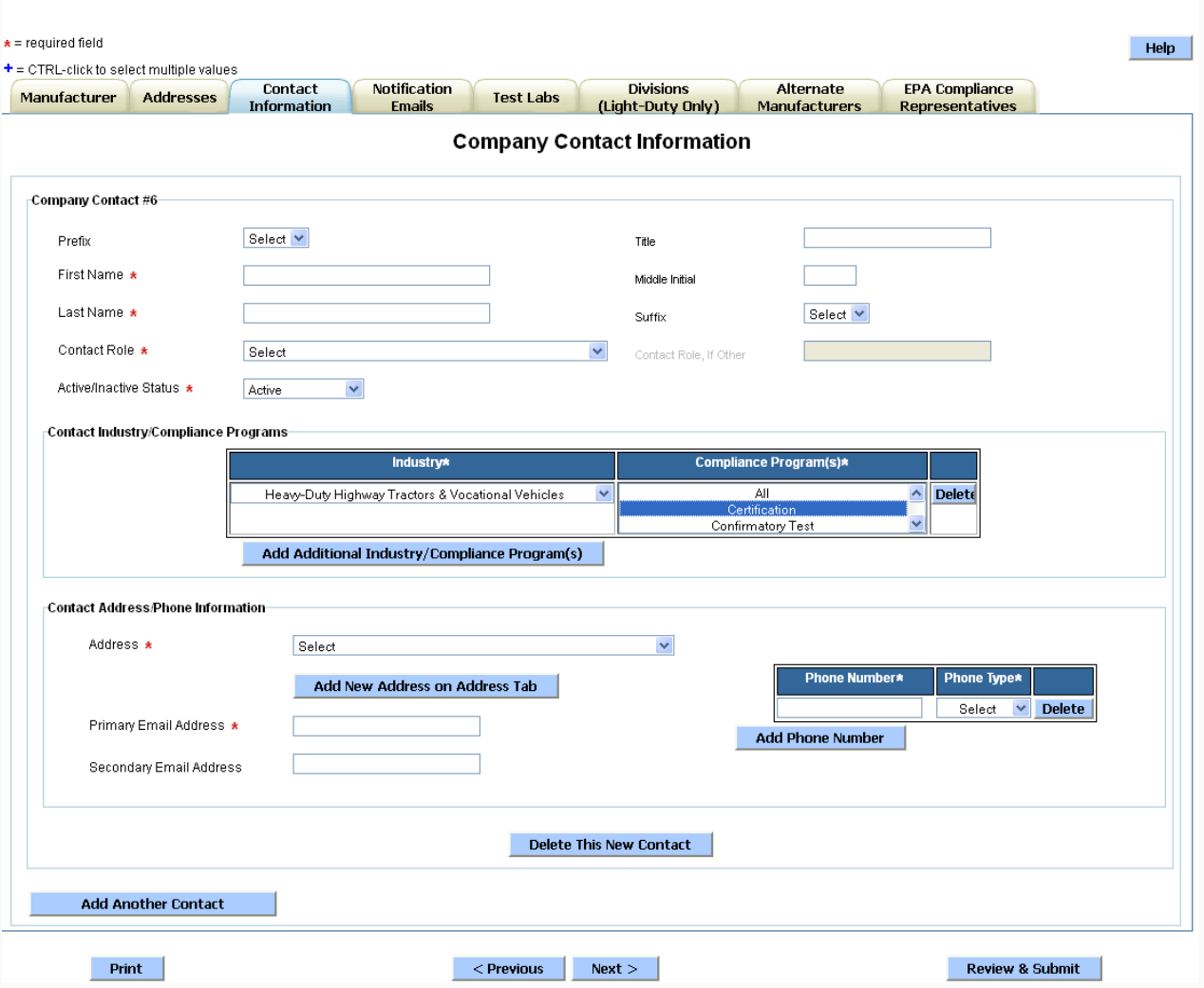

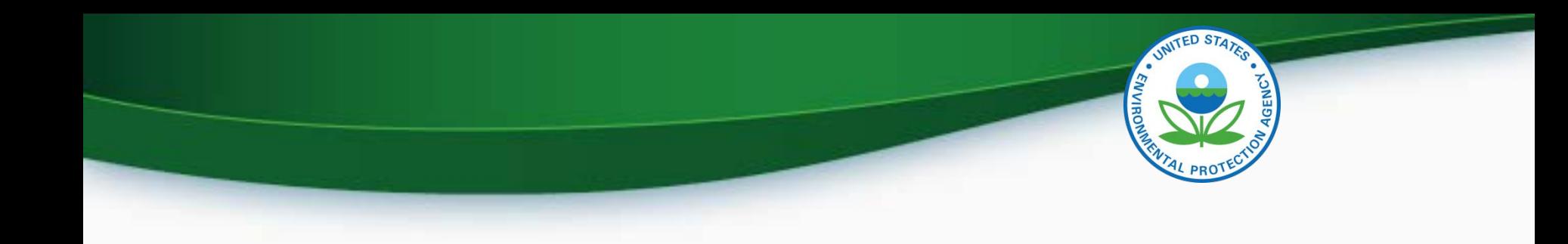

## Submitting Certification Information

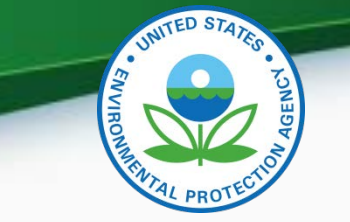

### Snowmobile

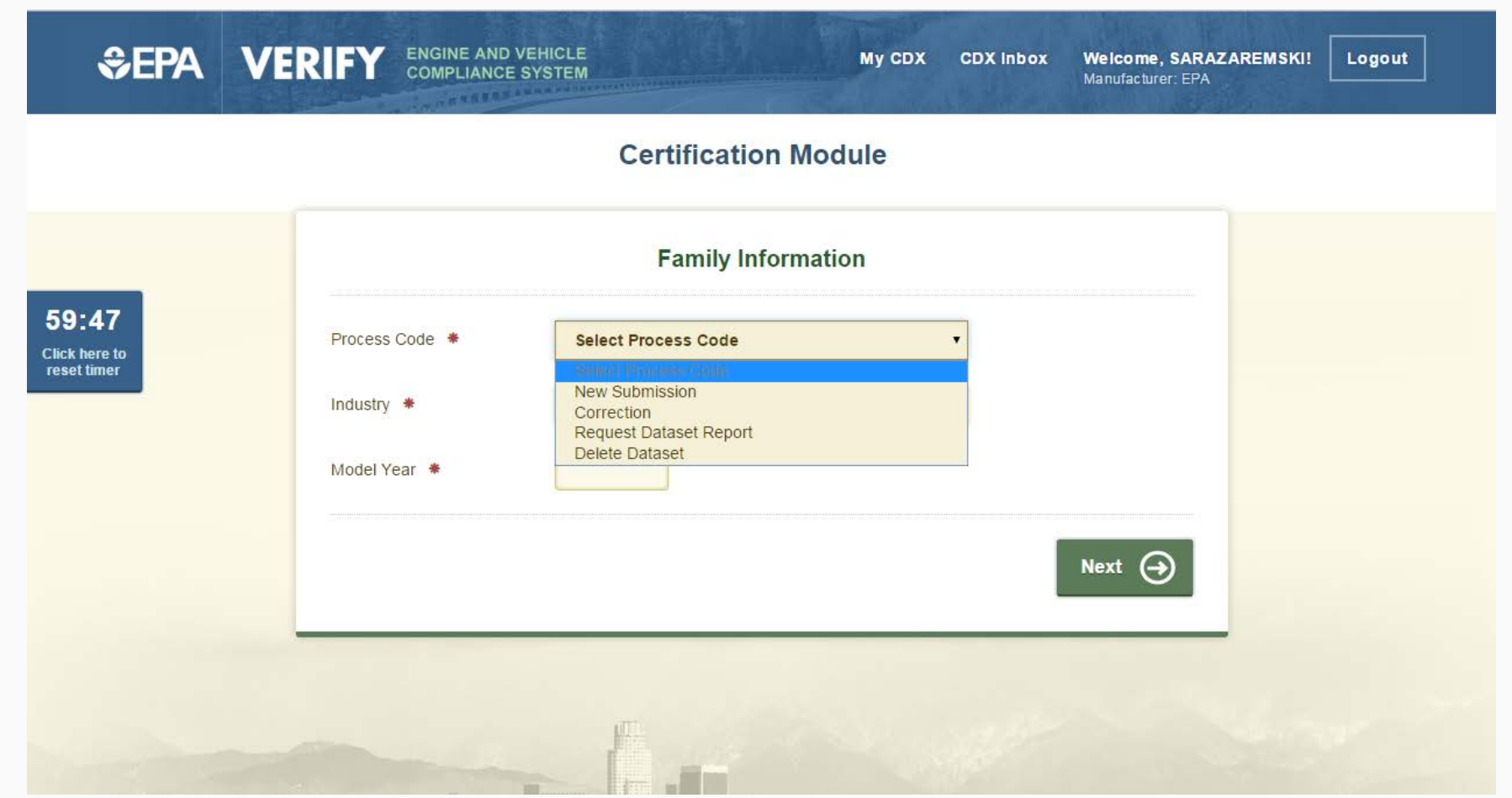

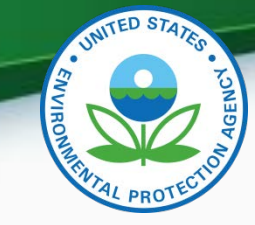

- Certification Information Submission
	- New Submission
		- Used to enter your certification information for your engine family for the first time.
	- Correction
		- Used to enter updated certification information for your engine family.
	- Request Dataset Report
		- Used to request a dataset report for a specific engine family and model year combination.
	- Delete Dataset
		- Used to delete a dataset submission for a specific engine family and model year combination.

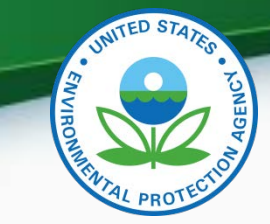

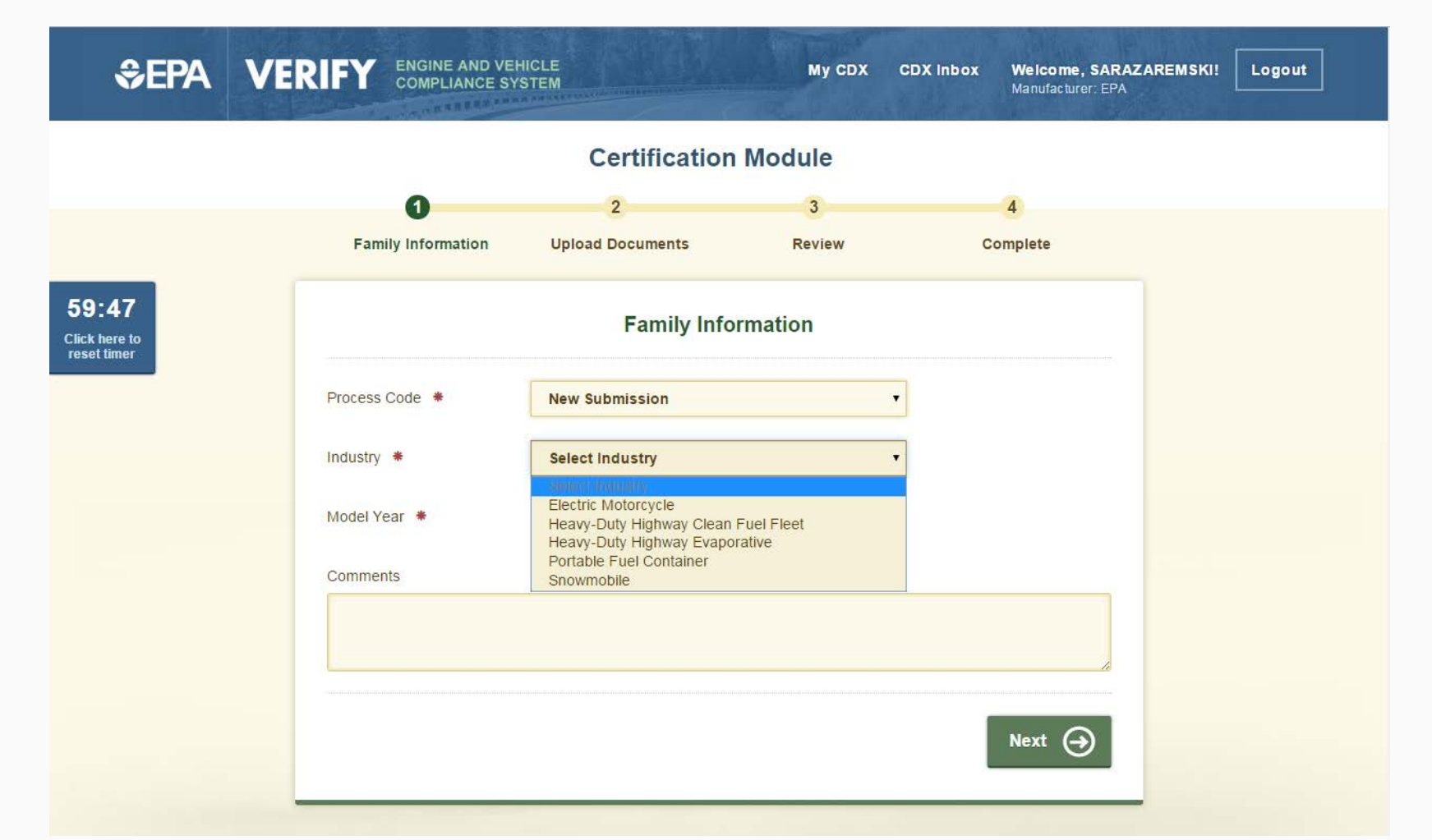

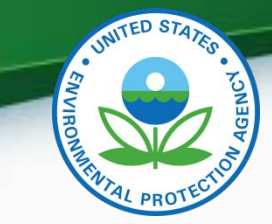

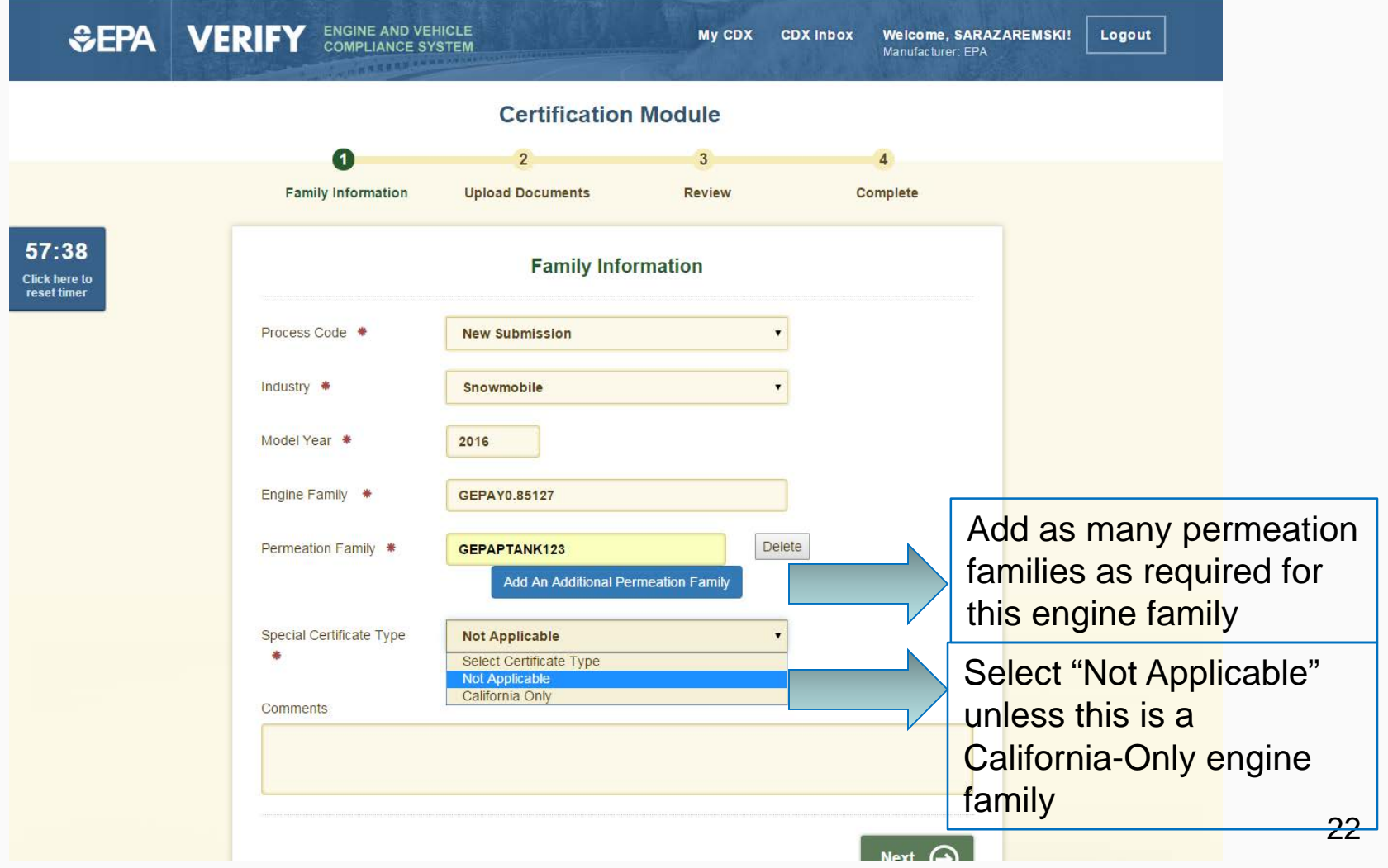

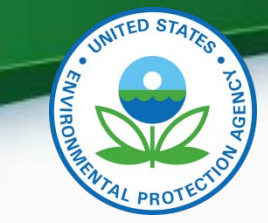

23

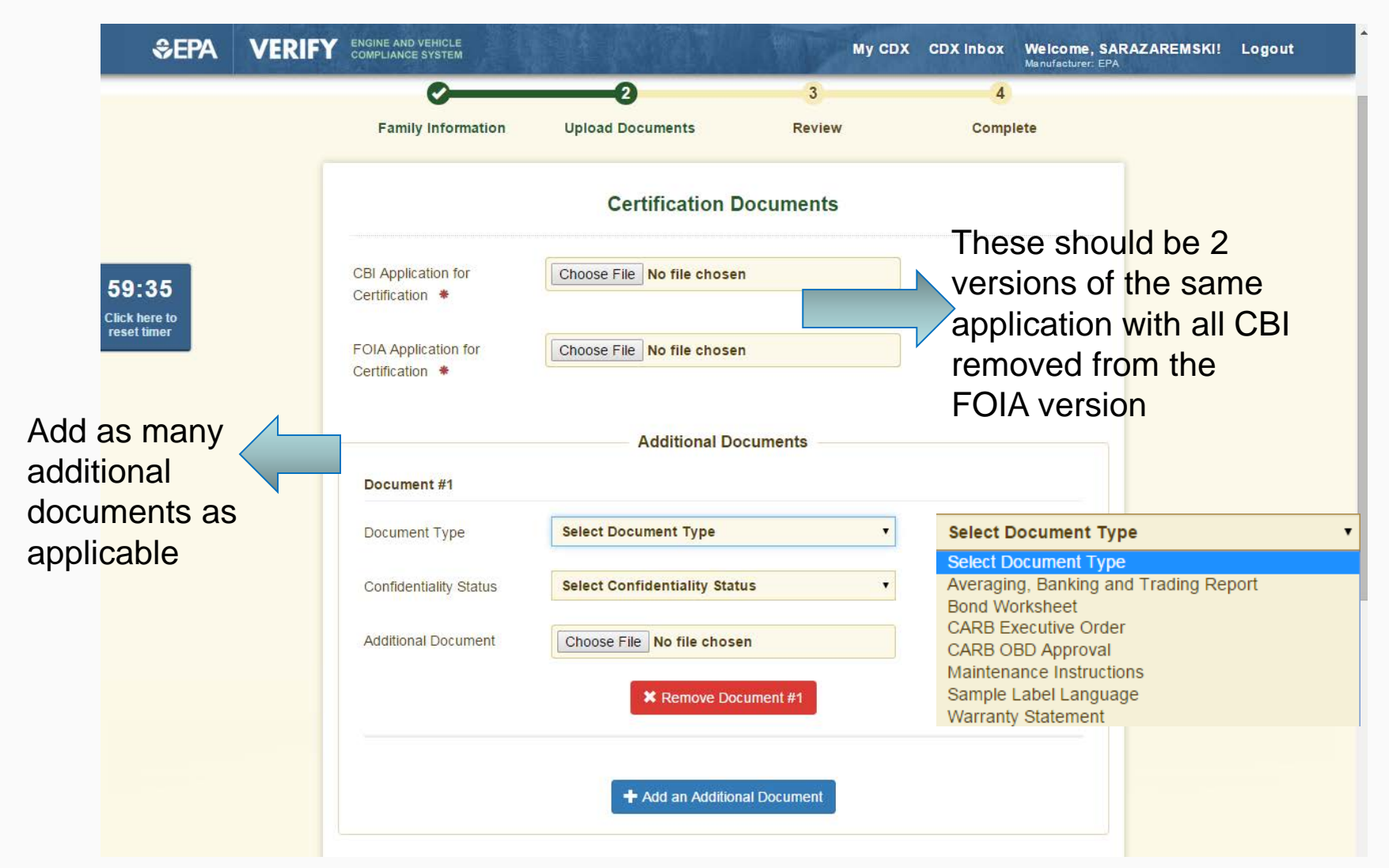

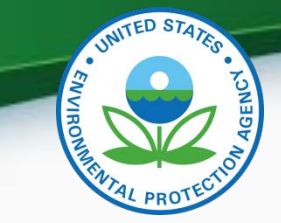

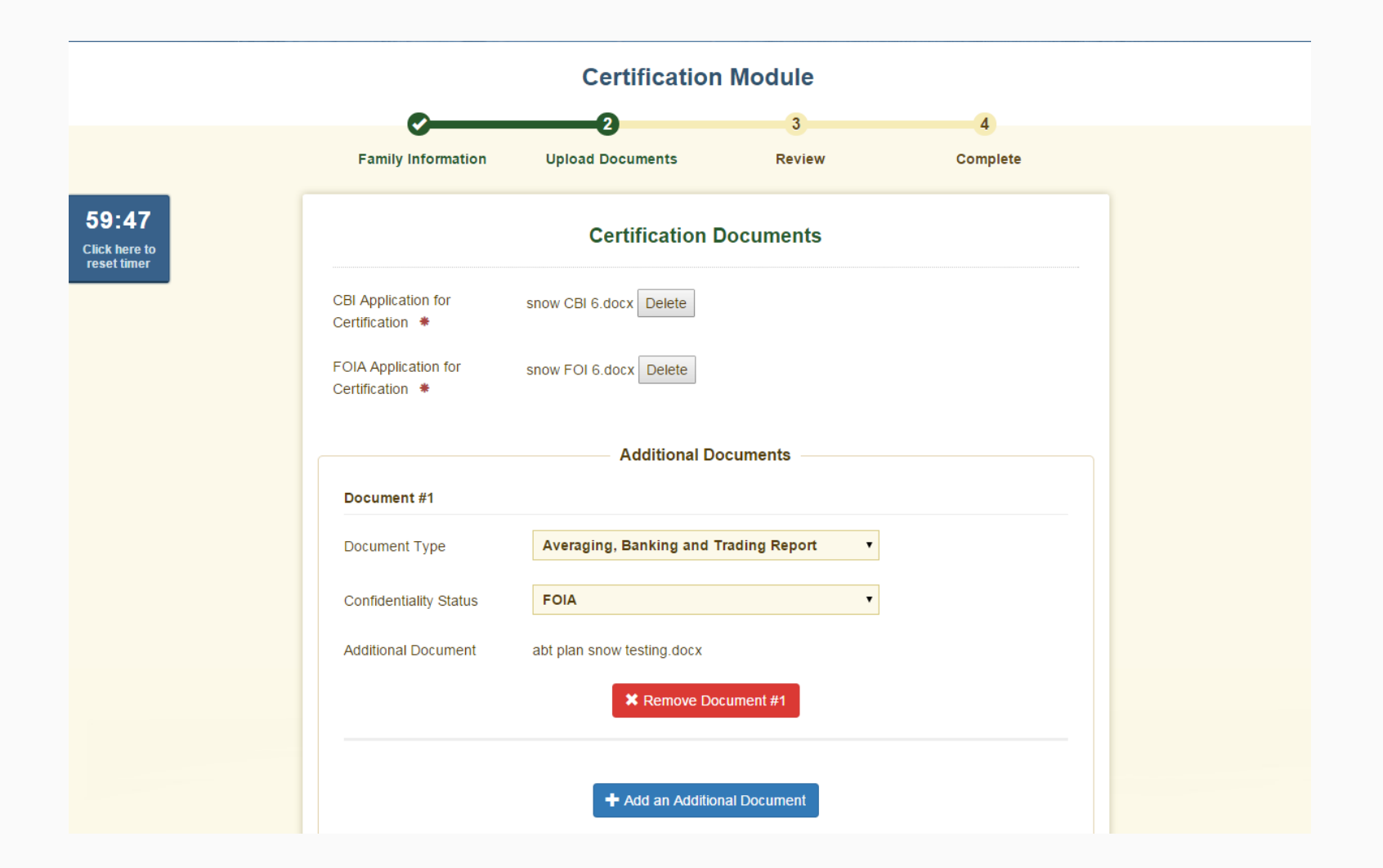

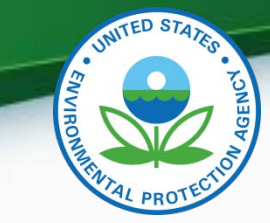

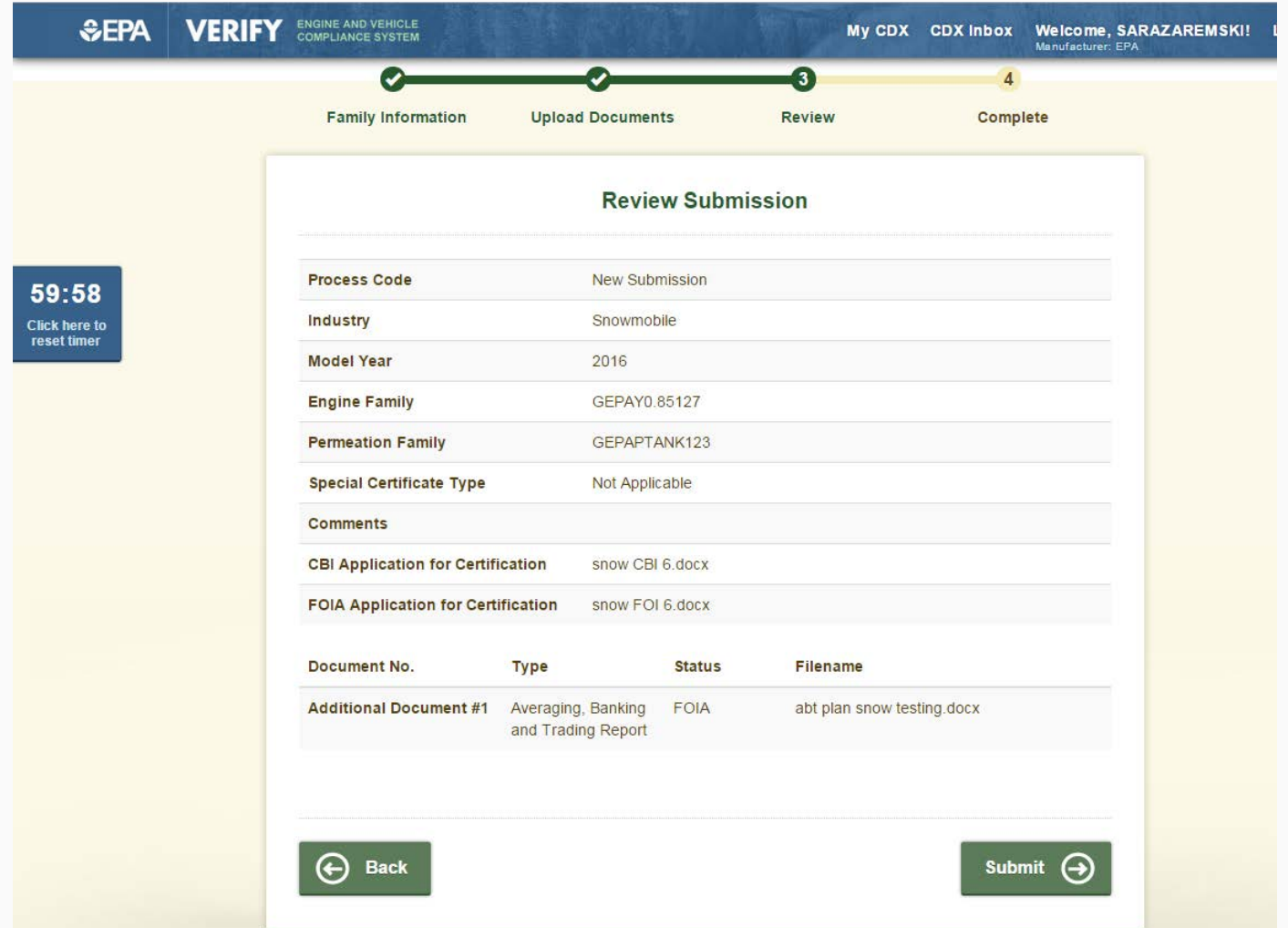

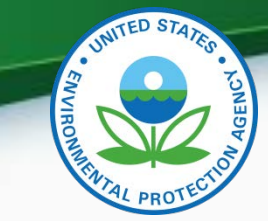

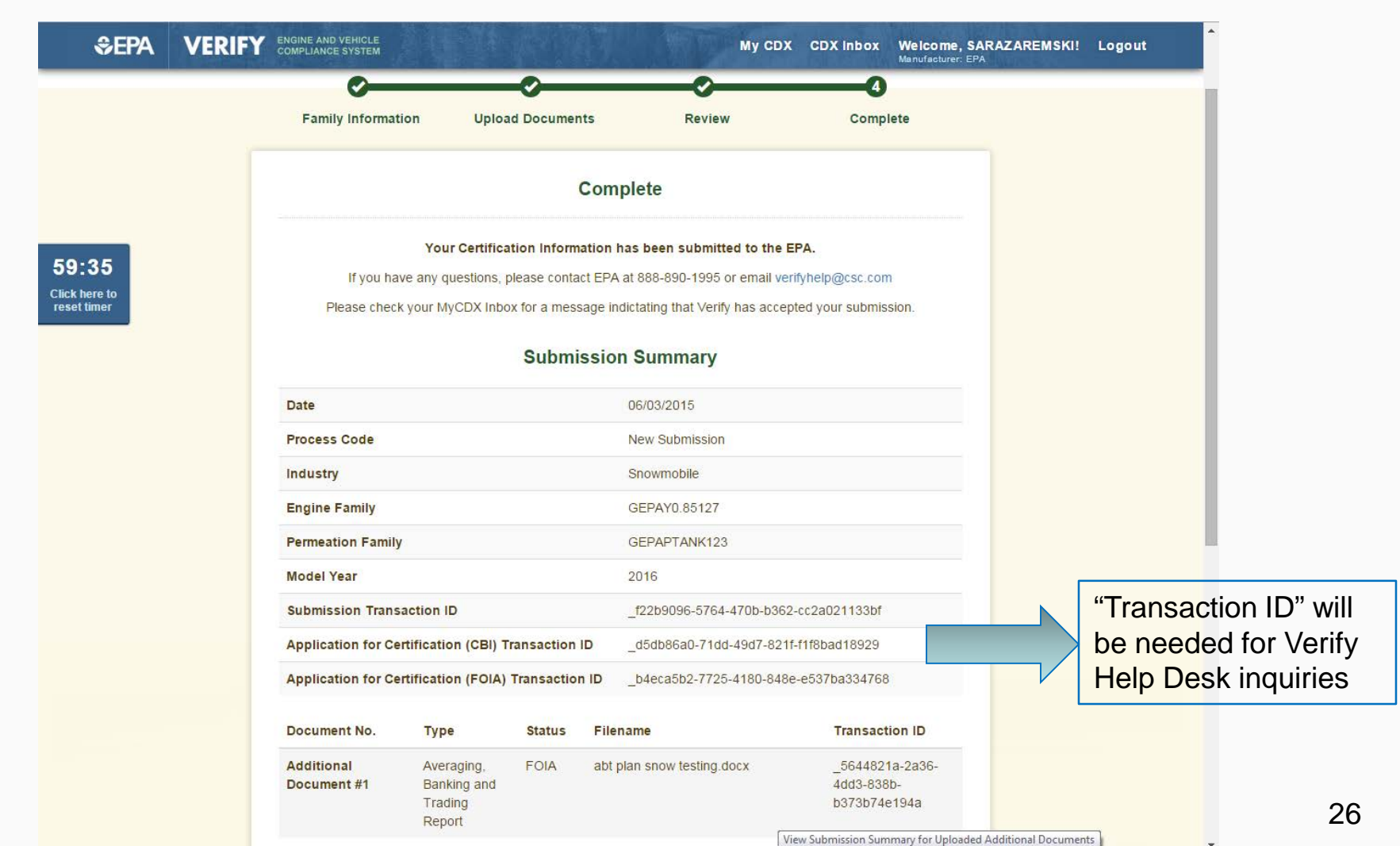

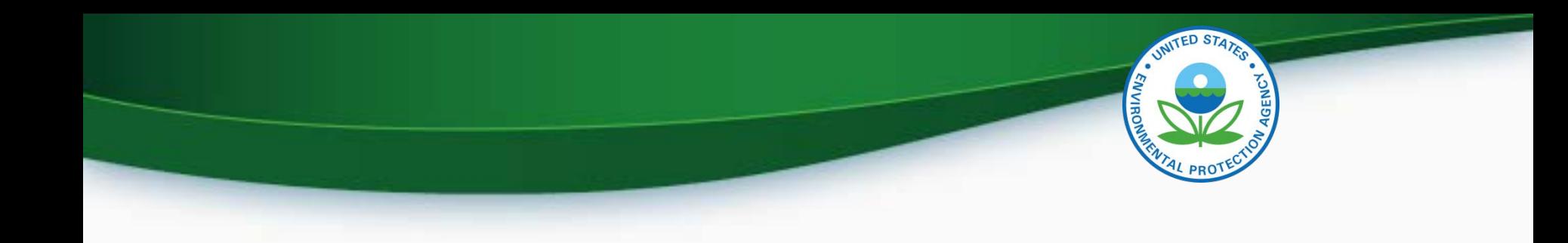

## MyCDX Inbox

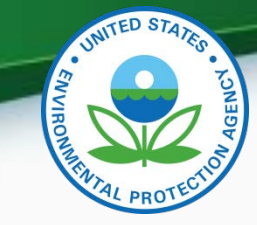

MyCDX Inbox

- Inbox contains information about your submission
- There will be an inbox notification for the engine family dataset and a separate inbox notification for each successful document submitted

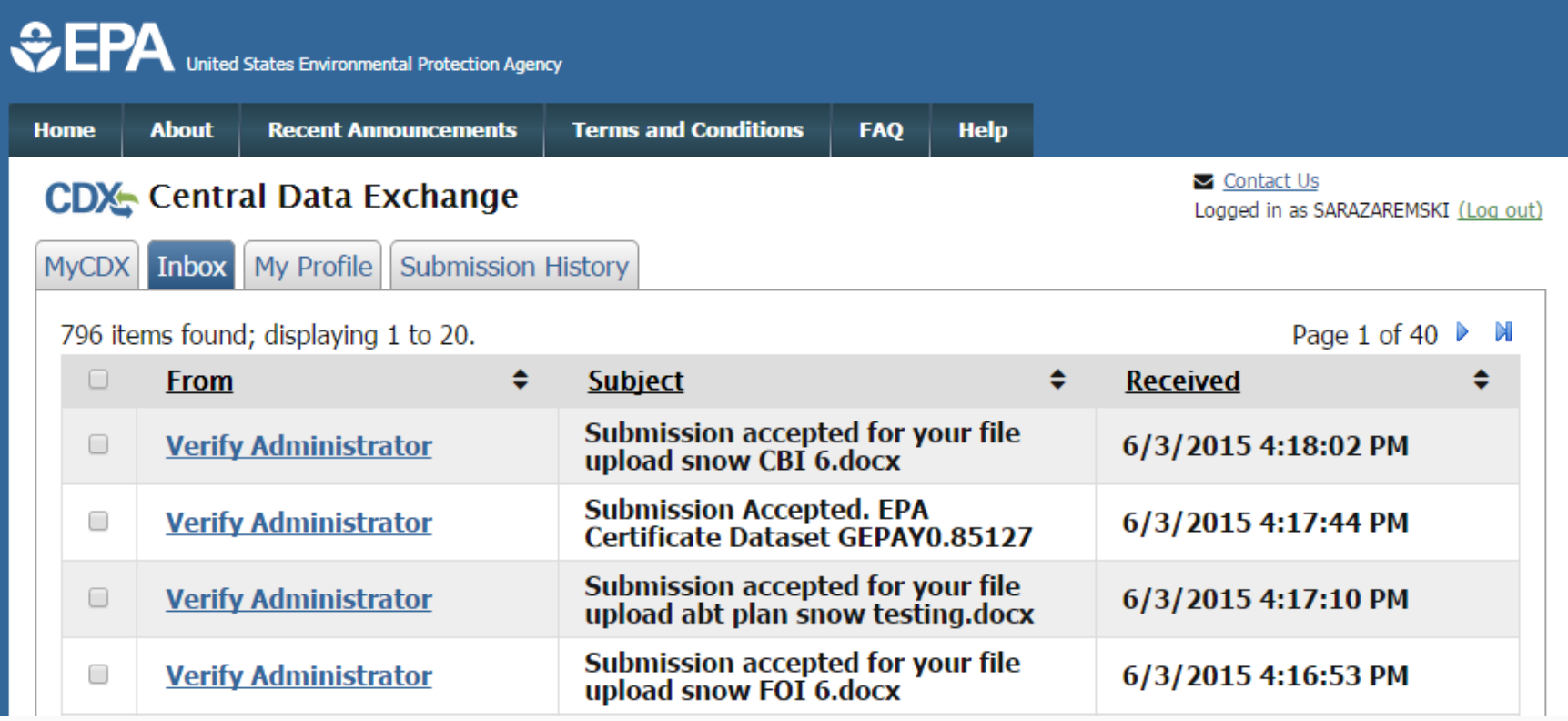

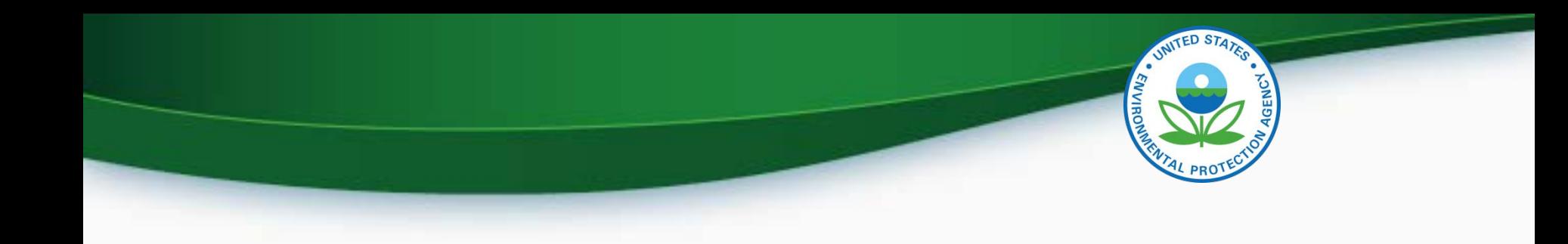

### Request for Certificate Process

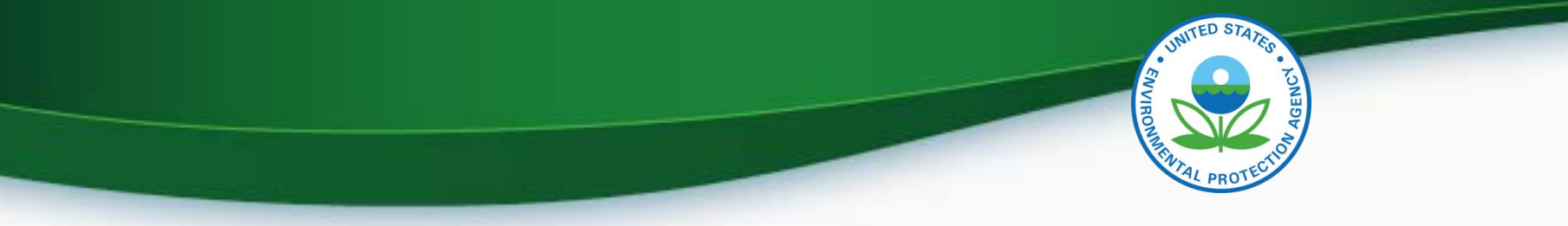

### Request for Certificate Process

- Prerequisites
	- Engine Family Dataset for the family being certified must have been accepted by the system.
	- All of the required documents must have been submitted.
	- User must have the "Verify Request for Certificate CROMERR Signer" Role.

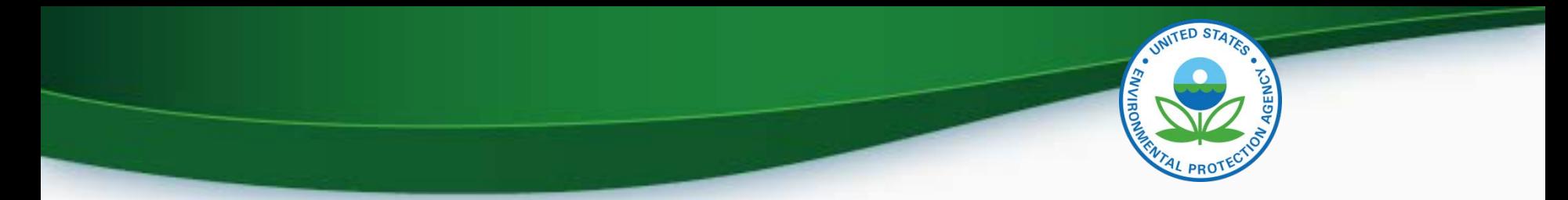

#### **CROMERR Signer Role in Request for Certificate Module**

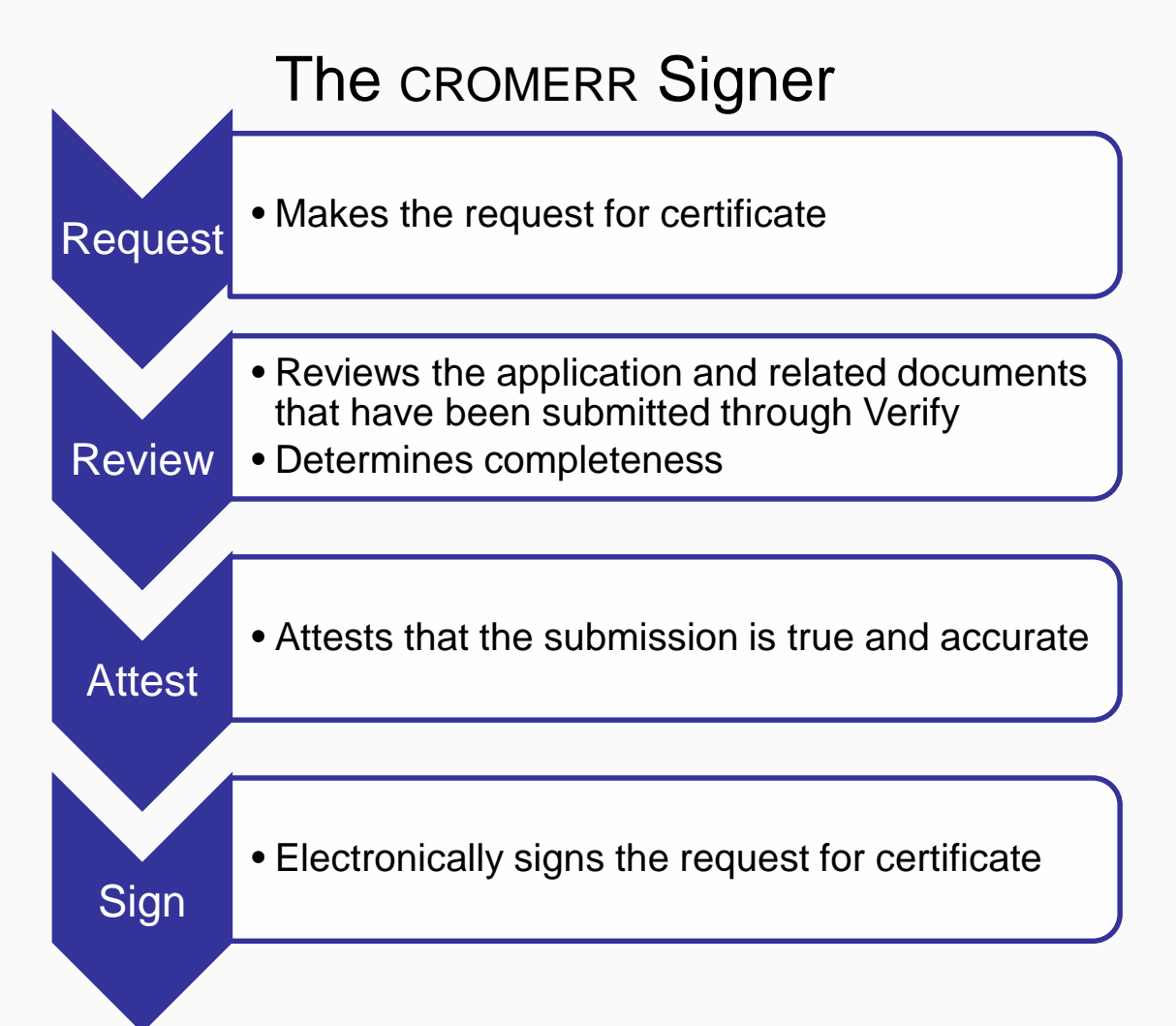

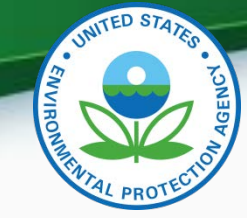

### Request for Certificate

- Go to your MyCDX account
	- Click on "CROMERR Signer"
		- Make sure the Program Service Name is "Verify-RFC: Request an Engine, Vehicle or Component Certificate of Conformity (CROMERR)"
	- For General Information Provide:
		- Process Code (Type of Certificate Request)
		- Industry (Snowmobile)
		- Model Year
		- EPA Engine Family Name
		- EPA Permeation Family Name
	- Click "Next"

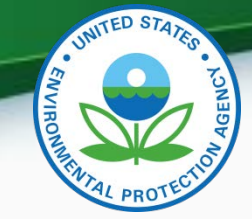

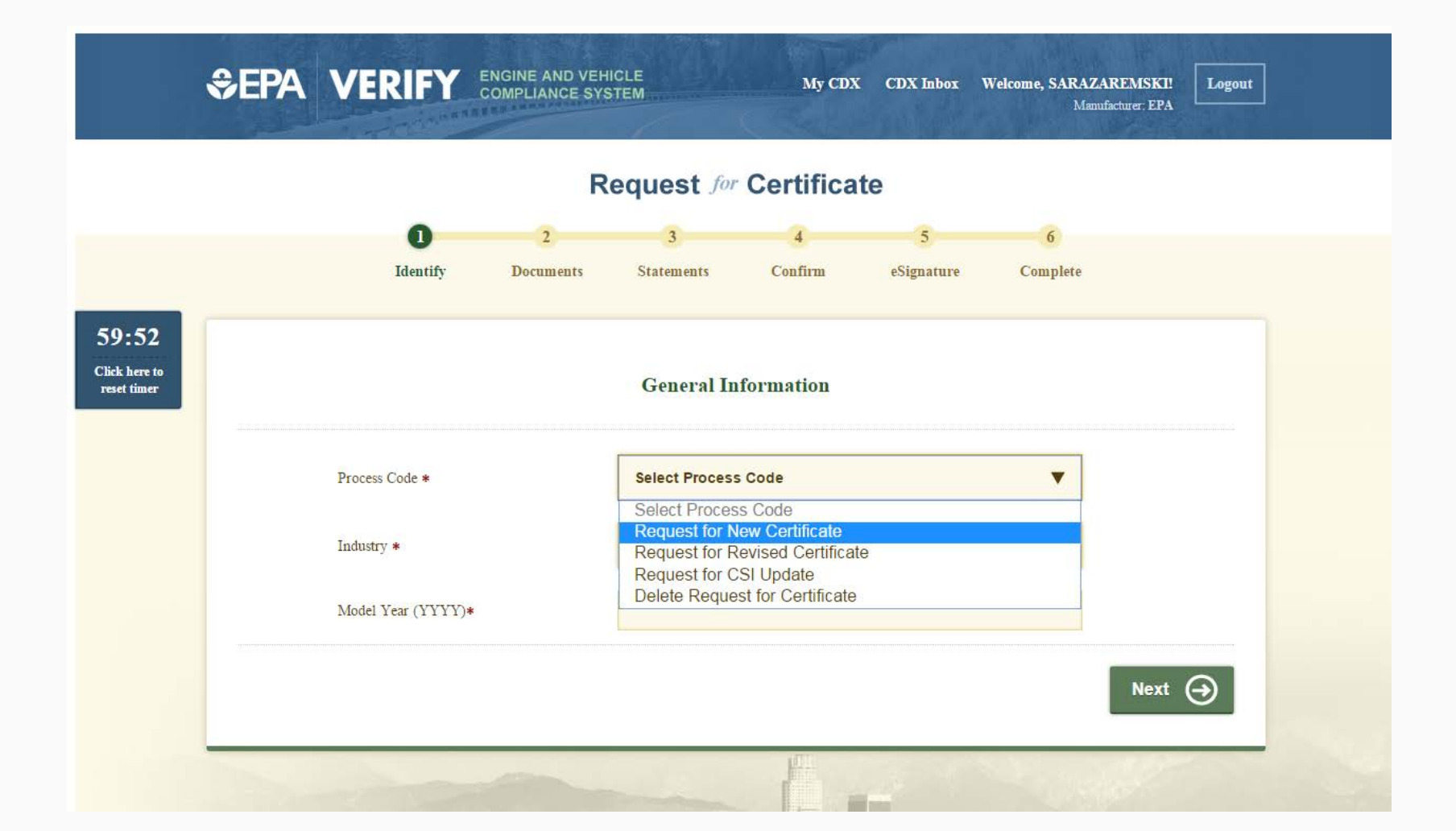

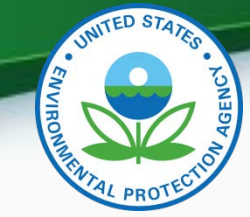

- Request for Certificate Process Codes
	- Request for New Certificate
		- Request a certificate for a engine family that has not previously been certified.
	- Request for Revised Certificate
		- Request a revised certificate for a certified engine family where the information on the certificate has changed.
	- Request for CSI Update
		- Request a Certificate Summary Information (CSI) update for a certified engine family where updates have been made to the engine family dataset and/or certification documents. This option should only be selected when nothing on the certificate has changed.
	- Delete Request for Certificate
		- Delete a request for a certificate for a engine family that has not been certified.
- Request for Certificate Documents
	- While requesting a certificate you will receive a list of all documents associated with the engine family you are certifying. You must select one of each of the required document types and any additional documents associated with the engine family. If you have multiple versions of a document, make sure you are choosing the correct version.

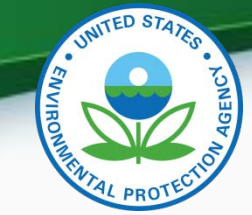

• If you have any validation errors they will be displayed at the top of each screen.

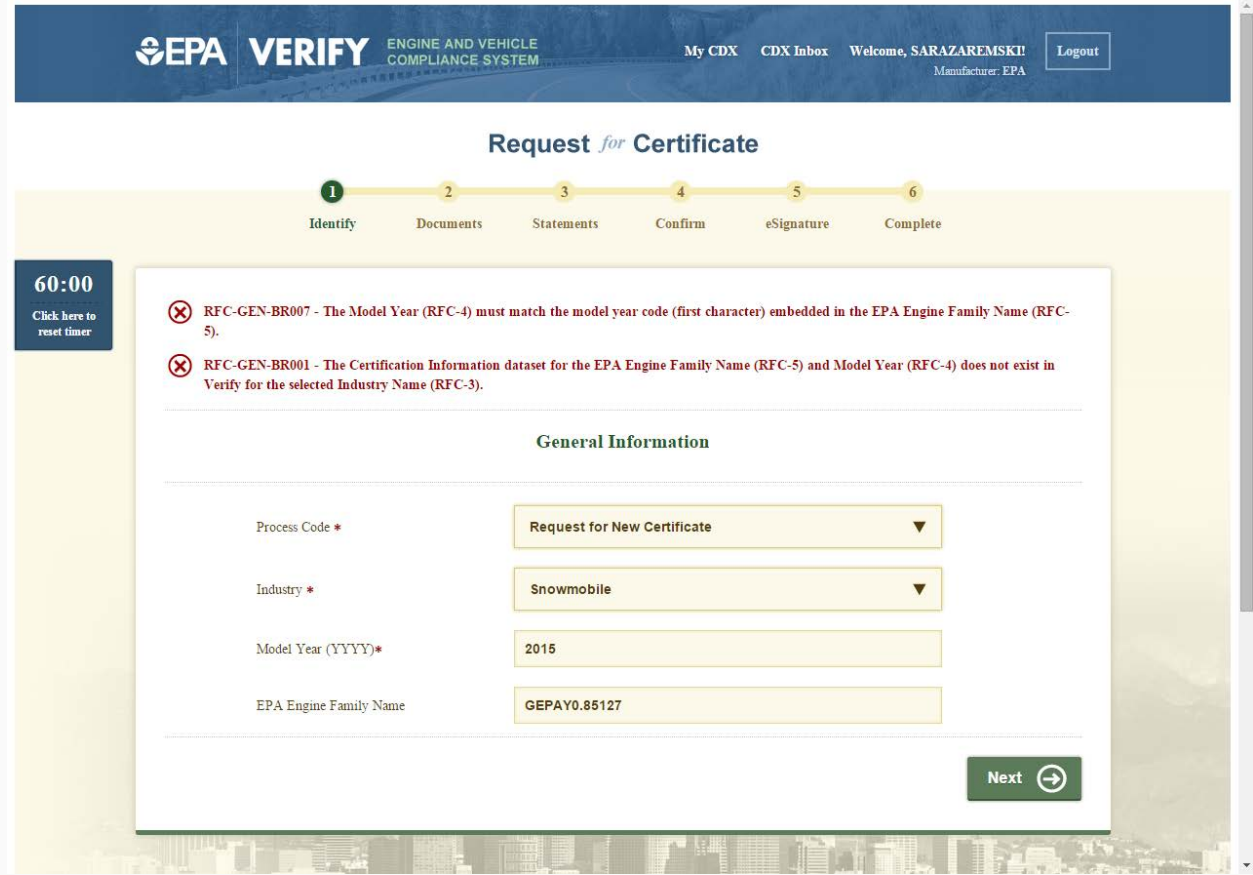

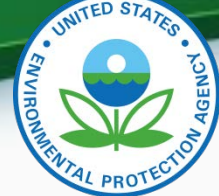

• Select all applicable certification documents and click "Next"

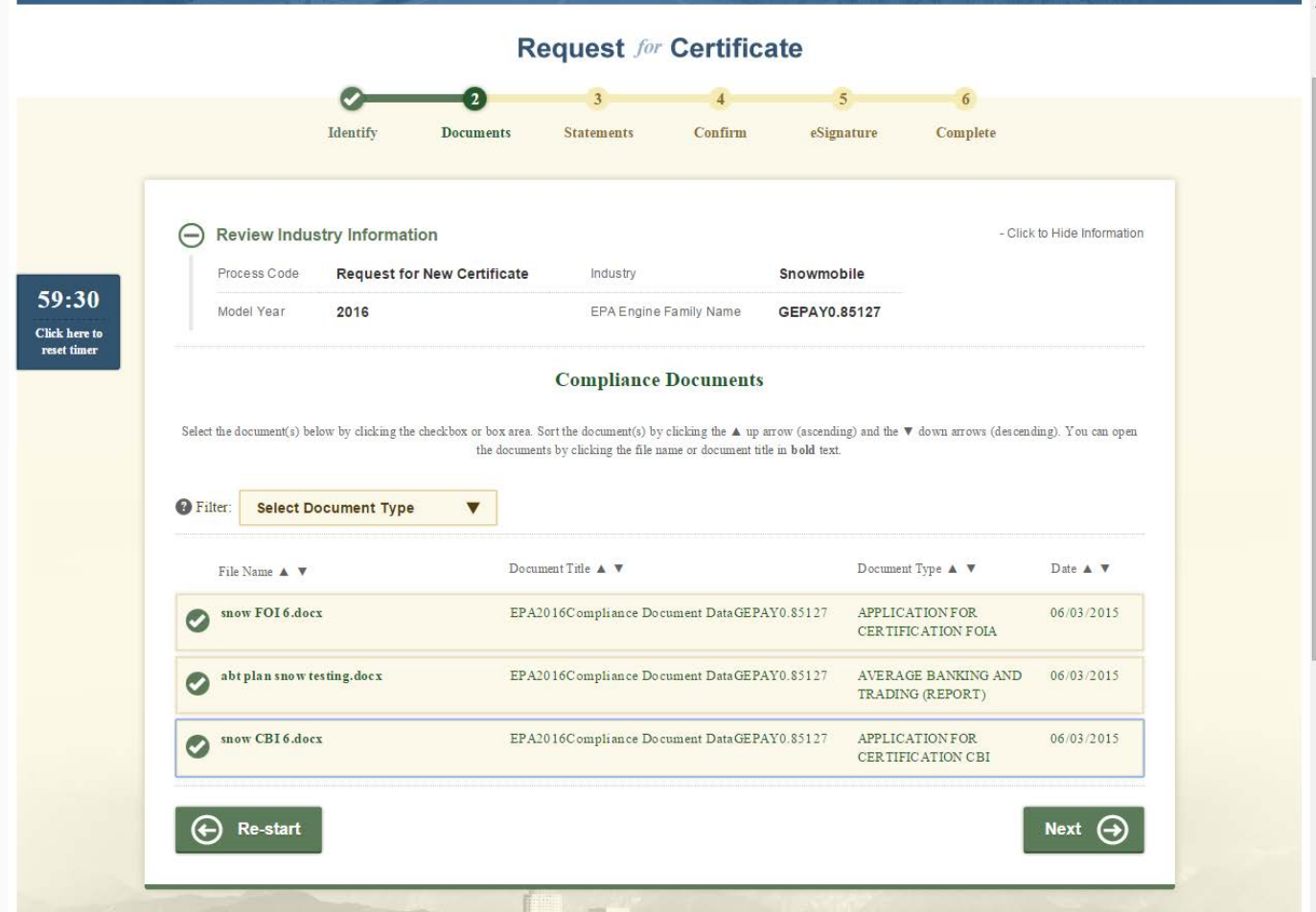

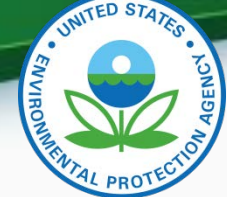

• Provide the Introduction into Commerce Date, Agree to the Compliance statement and click "Review".

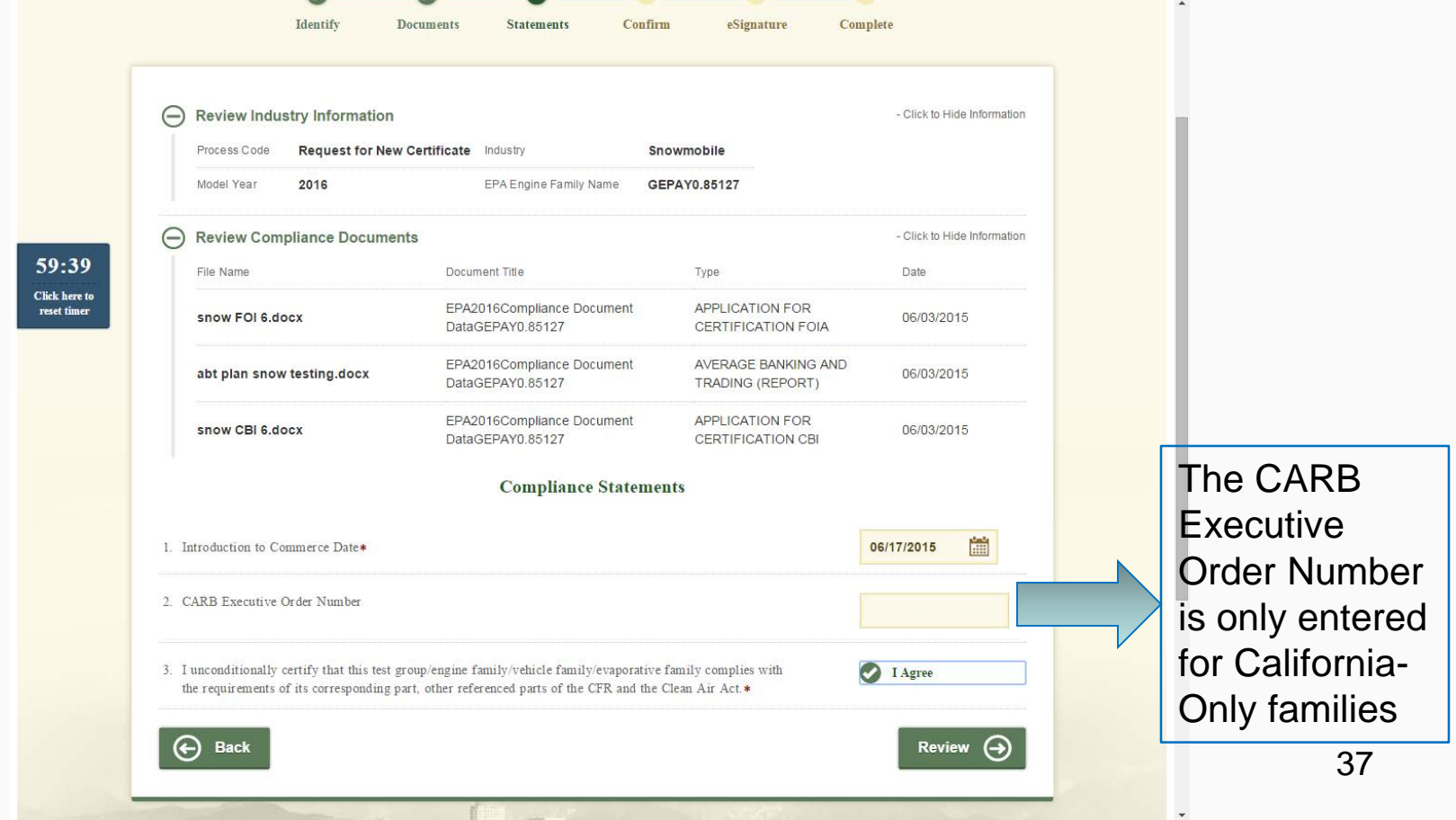

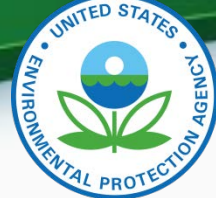

• Review the information you provided. If you agree click "Sign and Submit"

 $\Omega$ RFC-COMP-BR003 - Warning: There is an issue regarding the payment of the certification fee for the EPA Engine Family Name (RFC-5/RFC-6) and Model Year (RFC-4) which may delay your certificate request. Please contact your EPA certification representative for more information.

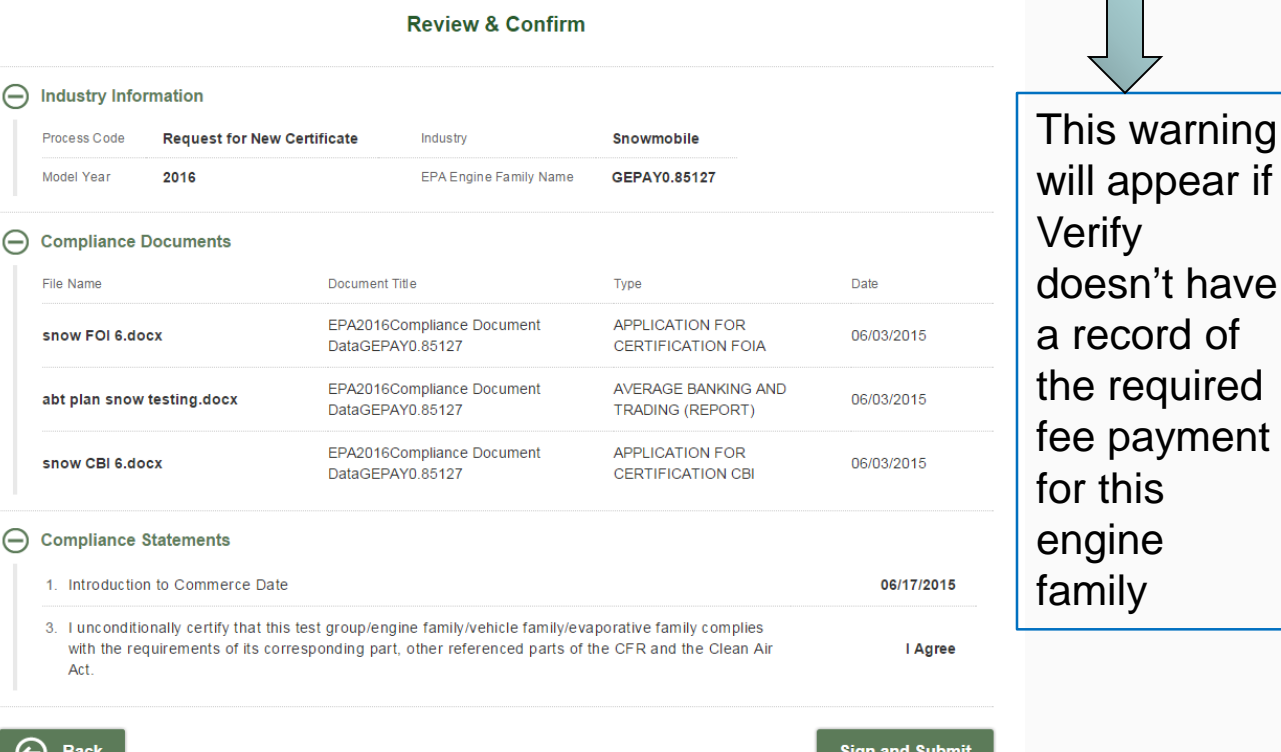

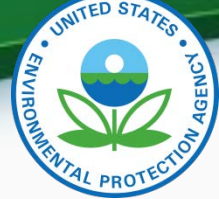

• Read the CROMERR Electronic Signature page and click "Accept" to continue.

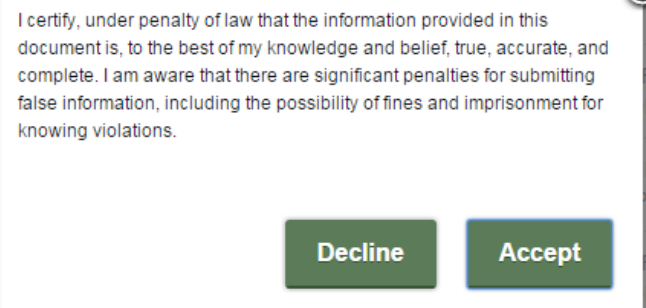

• You will need to provide your CDX password and answer one of your secret questions to sign your Certification package. Click

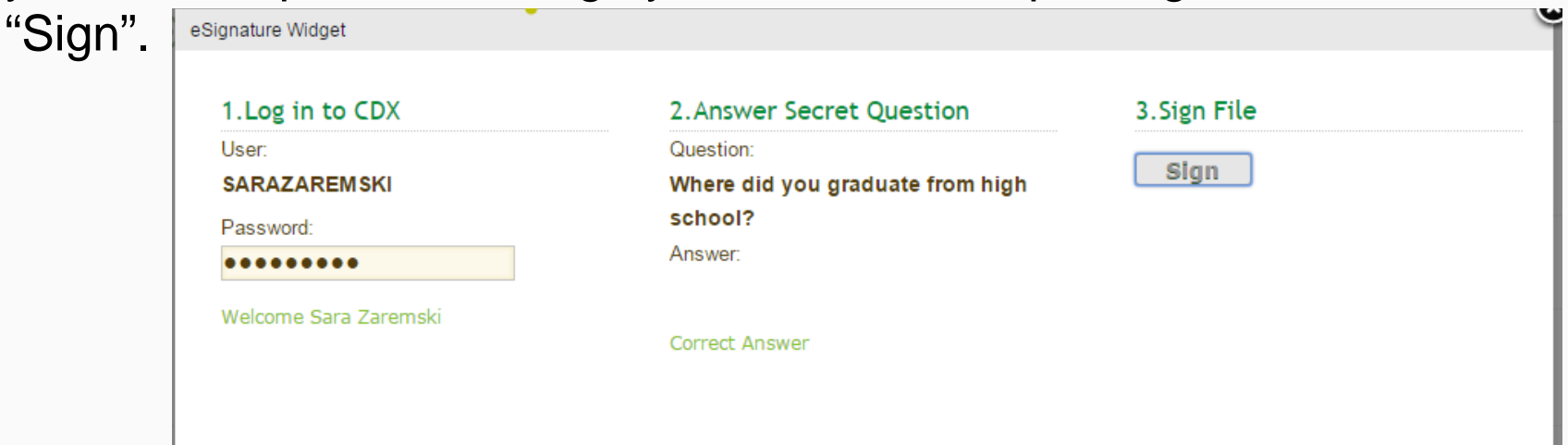

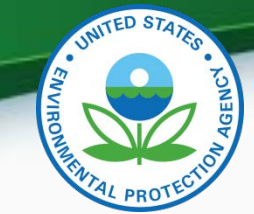

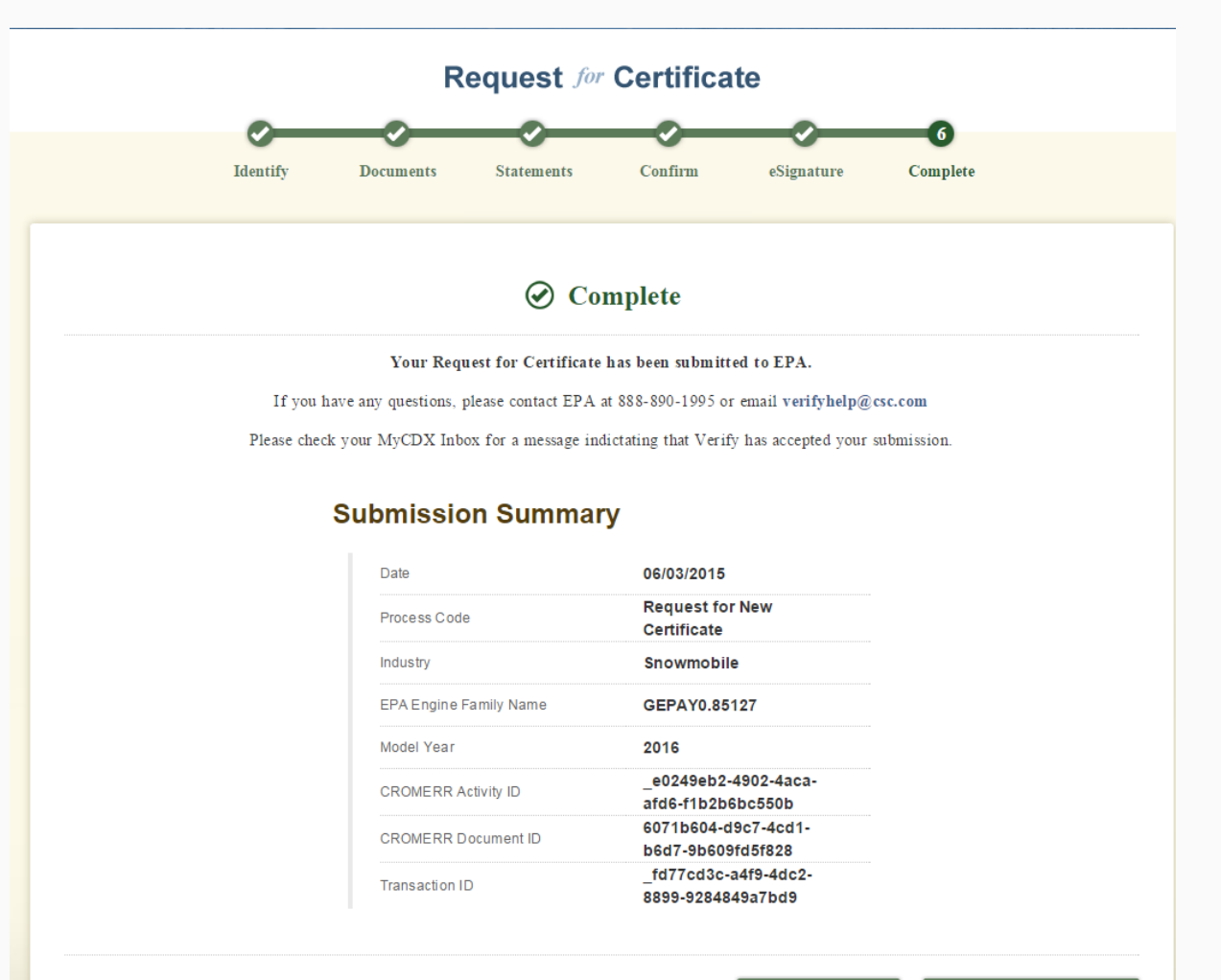

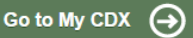

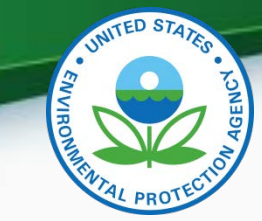

### CDX Inbox – Certificate Notifications

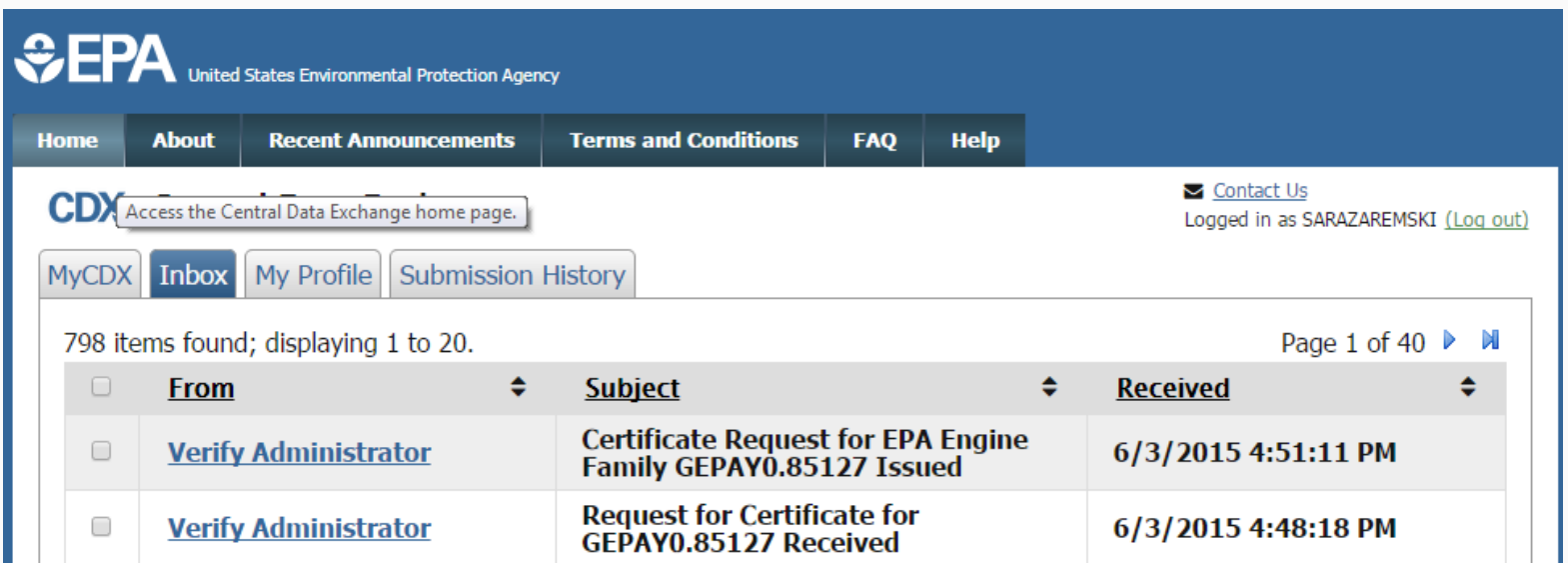

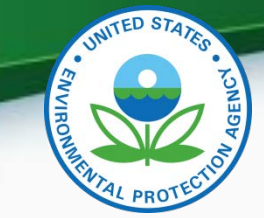

42

### CDX Inbox – Certificate Notifications

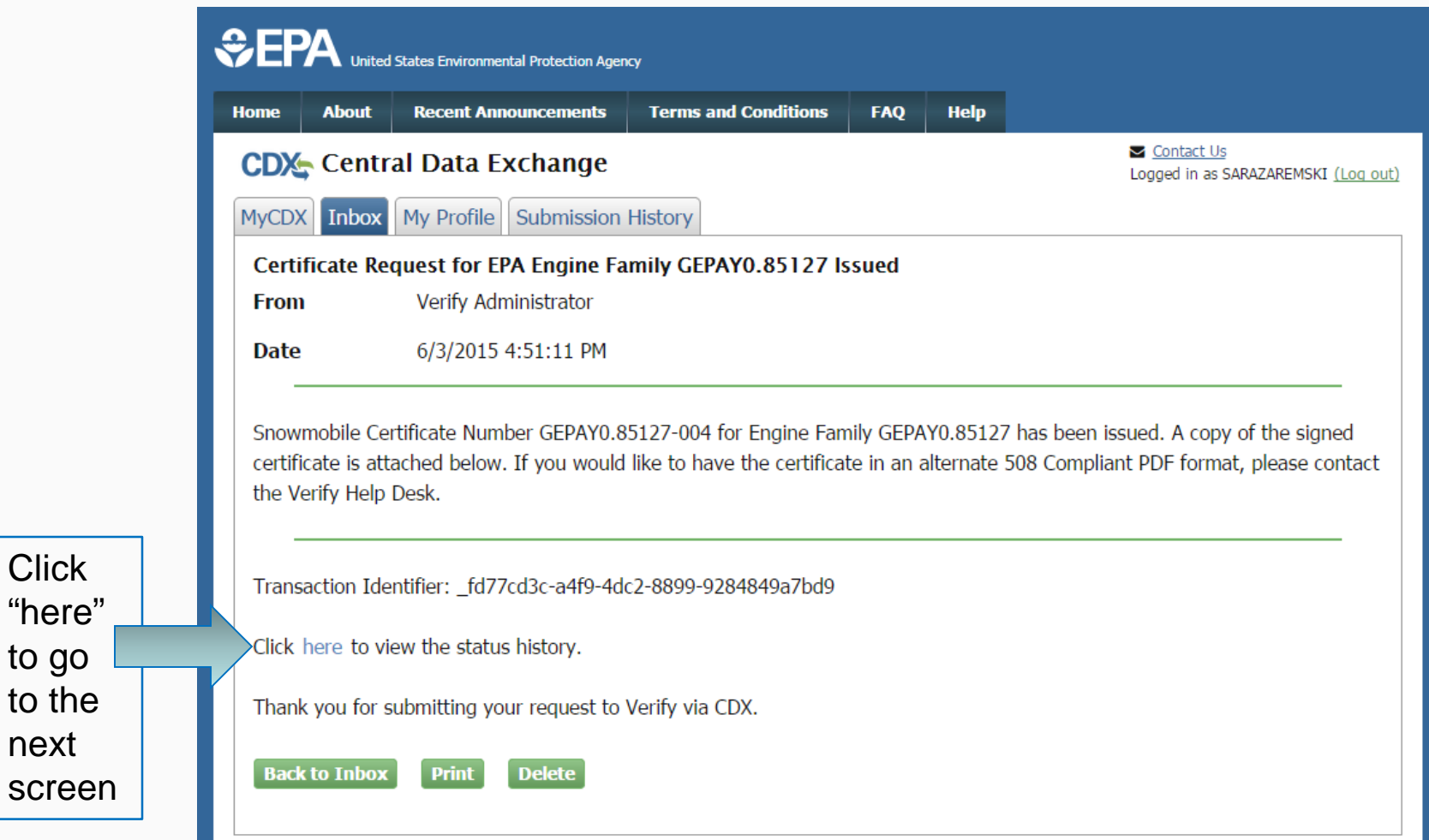

**Click** 

to go to the

next

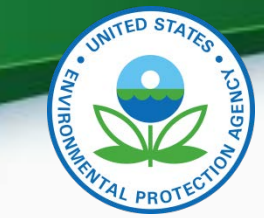

### CDX Inbox – Certificate Notifications

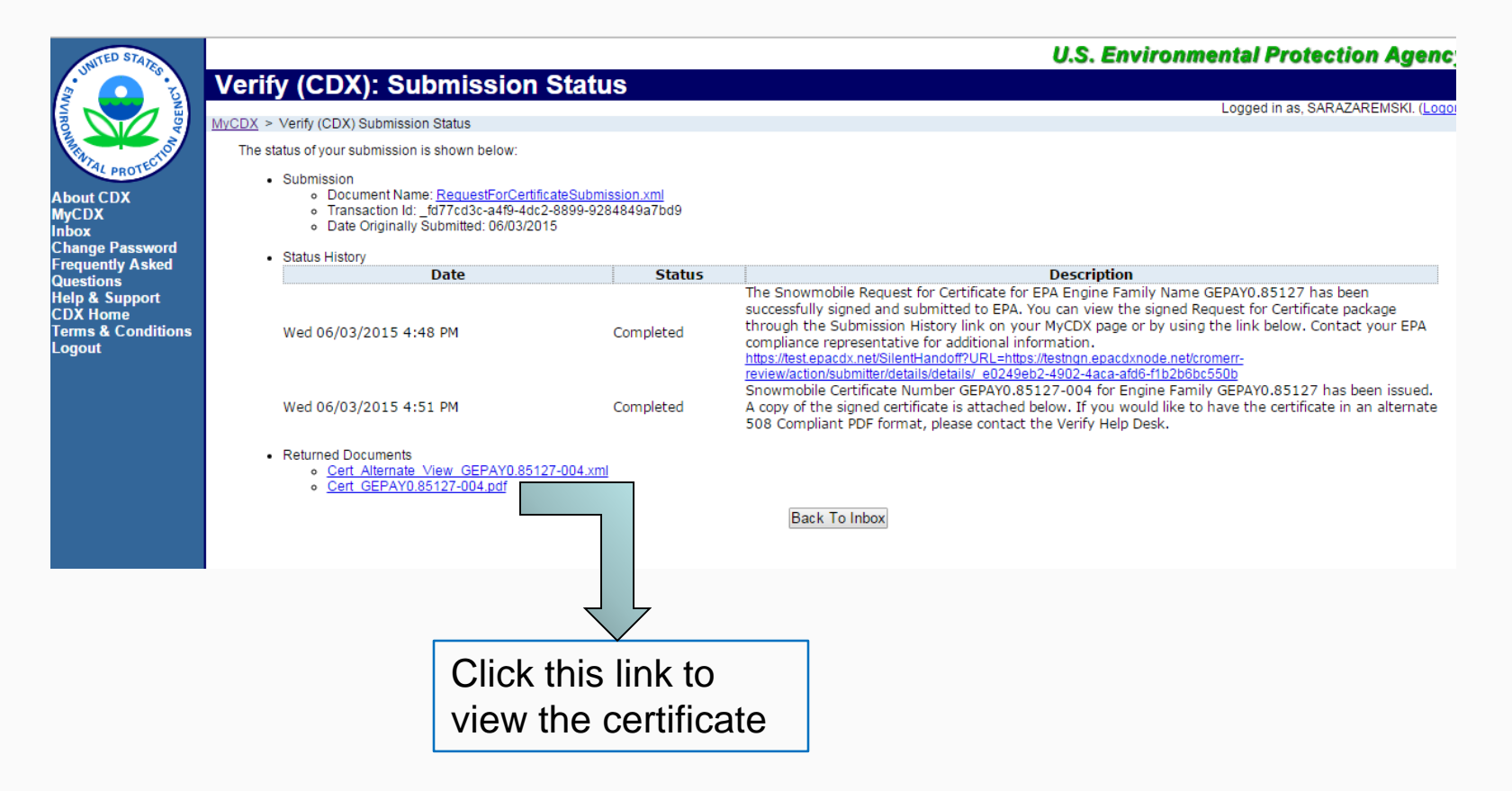

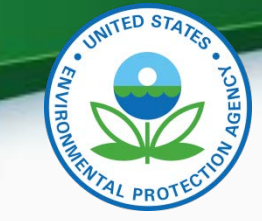

### Snowmobile Update/Correction Process

- Submit Updated Certification Information through Certification Module
	- Process code: Correction
	- Any changes to documents should be included in this submission
- Process Update through Request for Certificate Module (if a certificate has already been issued)
	- Process Code:
		- Request Update CSI or
		- Request Revised Certificate

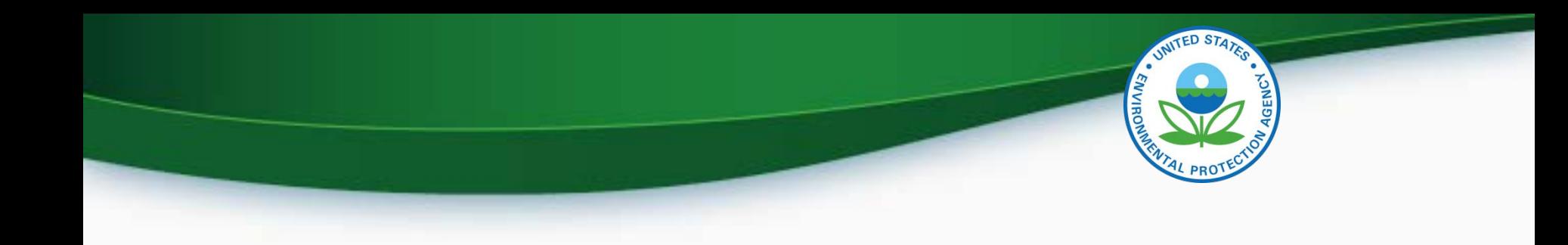

## Deployment Information

### Deployment Information

- The Snowmobile Certification Module will be available to manufacturers starting Friday, July 24, 2015
	- All new applications for certification (including carry over families) will need to be submitted via this new Verify module
	- Updates to any applications submitted prior to July 24, 2015 will need to be updated via Filemaker.

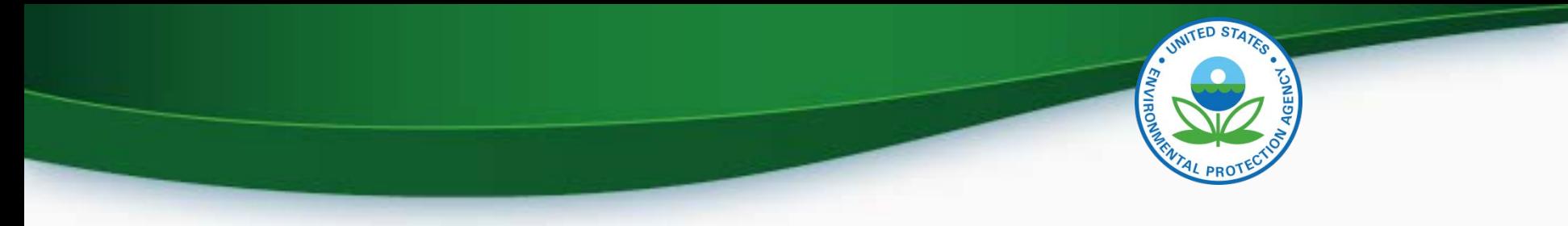

### **Information Sources**

- Verify Website: [www.epa.gov/otaq/verify](http://www.epa.gov/otaq/verify)
- Verify Listserver: [https://lists.epa.gov/read/all\\_forums/subscribe?name=verify](https://lists.epa.gov/read/all_forums/subscribe?name=verify)
- Manufacturer Guidance letters: [www.epa.gov/dis](http://www.epa.gov/dis)
- Verify Help Desk: [verifyhelp@csc.com](mailto:verifyhelp@csc.com)

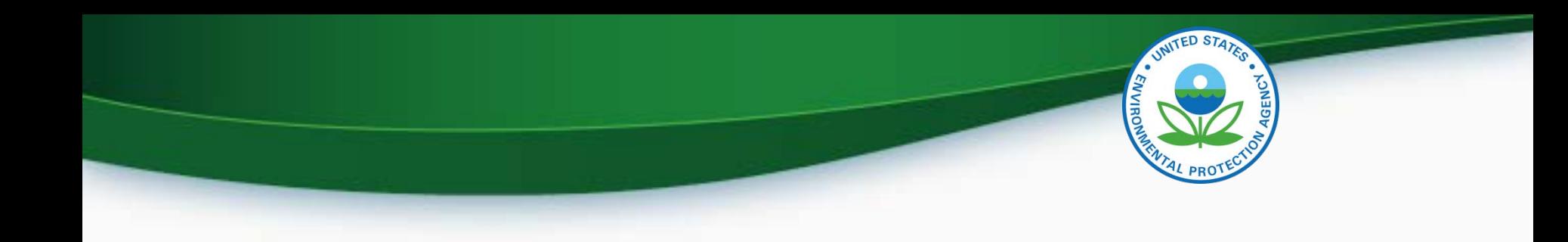

# **QUESTIONS**

# **APPENDIX A- REQUEST A MANUFACTURER CODE**

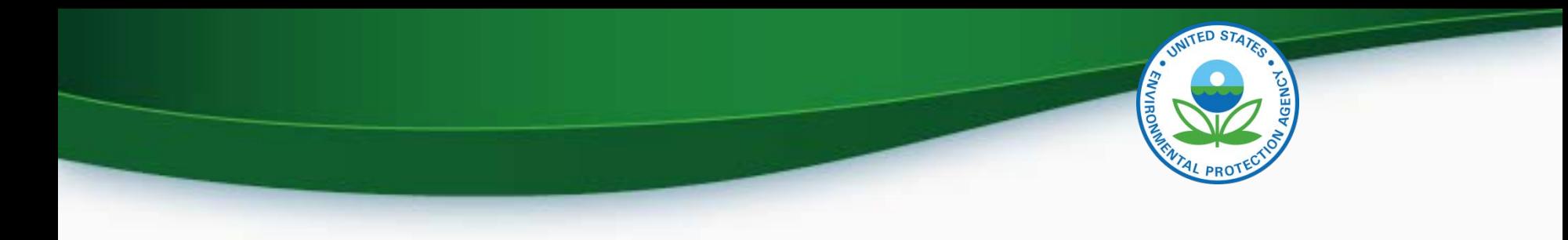

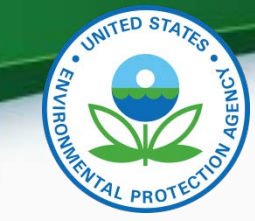

### Request a Manufacturer Code through Verify

- To submit to Verify you must have a manufacturer code existing in Verify.
- The latest instructions to get a manufacturer code are [posted at http://www.epa.gov/otaq/verify/mfr](http://www.epa.gov/otaq/verify/mfr-code.htm)code.htm.
- You can contact the Verify Helpdesk at [verifyhelp@csc.com](mailto:verifyhelp@csc.com) for additional assistance.

# **APPENDIX B – SAMPLE CRK LETTERS**

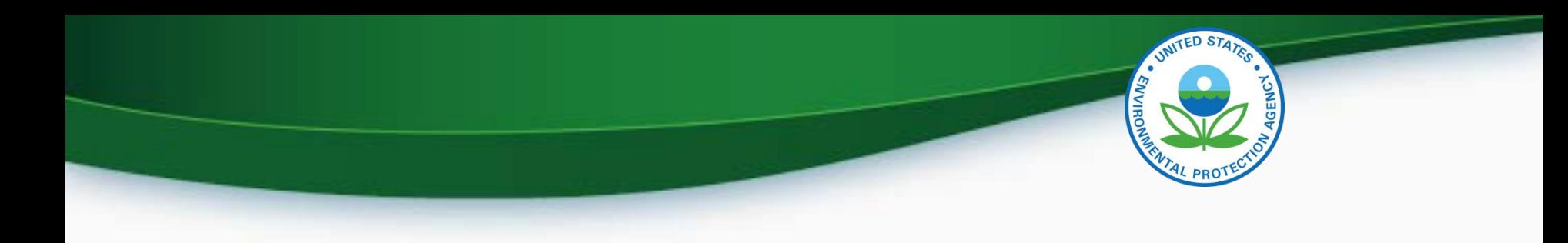

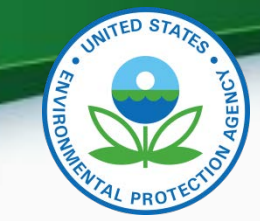

### CRK Email – U.S. Template

Hello [Persons name here],

A Pre-registration Customer Retrieval Key (CRK) has been created for you to utilize the VERIFY application via the Central Data Exchange (CDX) using the Manufacture Code of [insert MFR here] with a Role of "Submitter" and an ID Type of:

#### **Certification Module: Electric-MC, Portable Fuel Containers, Snowmobile, HD-Evap, HD-Engine CFF**

Please contact the CDX Helpdesk at (888)890-1995 or (970) 494-5500 where you will need to refer to this ticket [enter ticket number here] to obtain your CRK VERIFY CRK notification for [enter MFR here]

Once you have received your CRK, please access the CDX website using the following link:

https://cdx.epa.gov/SSL/CDX/preregistration.asp

If you already have a CDX account, you will be asked to provide the password for it.

If you have more than one CDX account, you will be asked to select the one you wish the CRK to be applied to and then provide the password for it.

If you don't currently have a CDX account, you will be asked to create an account with a user ID of your choice.

If you have any questions or require assistance, please contact us by utilizing one of the two contact numbers above or by emailing us at Helpdesk@epacdx.net

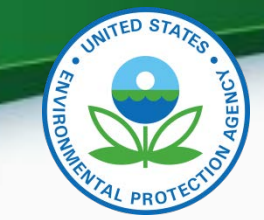

### CRK Email – International Template

Hello [Persons name here],

A Pre-registration Customer Retrieval Key (CRK) has been created for you to utilize the VERIFY application via the Central Data Exchange (CDX) using the Manufacture Code of [insert MFR here] with a Role of "Submitter" and an ID Type of:

#### **Certification Module: Electric-MC, Portable Fuel Containers, Snowmobile, HD-Evap, HD-Engine CFF**

Please contact the CDX Helpdesk at (888)890-1995, 970-494-5500 internationally or by email, [Helpdesk@epacdx.net](mailto:Helpdesk@epacdx.net) where you will need to refer to this ticket [enter ticket number here] to obtain your CRK VERIFY CRK notification for [enter MFR here]

Once you have received your CRK, please access the CDX website using the following link:

#### <https://cdx.epa.gov/SSL/CDX/preregistration.asp>

If you already have a CDX account, you will be asked to provide the password for it.

If you have more than one CDX account, you will be asked to select the one you wish the CRK to be applied to and then provide the password for it.

If you don't currently have a CDX account, you will be asked to create an account with a user ID of your choice.

If you have any questions or require assistance, please contact us by utilizing any of the contact methods as listed<br>53 above.